## Simulink<sup>®</sup> Parameter Estimation 1 User's Guide

# MATLAB<sup>®</sup> SIMULINK<sup>®</sup>

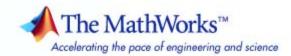

#### How to Contact The MathWorks

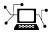

a

www.mathworks.comWebcomp.soft-sys.matlabNewsgroupwww.mathworks.com/contact\_TS.htmlTechnical Support

suggest@mathworks.com bugs@mathworks.com doc@mathworks.com service@mathworks.com info@mathworks.com Product enhancement suggestions Bug reports Documentation error reports Order status, license renewals, passcodes Sales, pricing, and general information

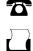

 $\triangleright$ 

508-647-7001 (Fax)

508-647-7000 (Phone)

The MathWorks, Inc. 3 Apple Hill Drive Natick, MA 01760-2098

For contact information about worldwide offices, see the MathWorks Web site.

Simulink Parameter Estimation User's Guide

#### © COPYRIGHT 2004–2007 by The MathWorks, Inc.

The software described in this document is furnished under a license agreement. The software may be used or copied only under the terms of the license agreement. No part of this manual may be photocopied or reproduced in any form without prior written consent from The MathWorks, Inc.

FEDERAL ACQUISITION: This provision applies to all acquisitions of the Program and Documentation by, for, or through the federal government of the United States. By accepting delivery of the Program or Documentation, the government hereby agrees that this software or documentation qualifies as commercial computer software or commercial computer software documentation as such terms are used or defined in FAR 12.212, DFARS Part 227.72, and DFARS 252.227-7014. Accordingly, the terms and conditions of this Agreement and only those rights specified in this Agreement, shall pertain to and govern the use, modification, reproduction, release, performance, display, and disclosure of the Program and Documentation by the federal government (or other entity acquiring for or through the federal government) and shall supersede any conflicting contractual terms or conditions. If this License fails to meet the government's needs or is inconsistent in any respect with federal procurement law, the government agrees to return the Program and Documentation, unused, to The MathWorks, Inc.

#### Trademarks

MATLAB, Simulink, Stateflow, Handle Graphics, Real-Time Workshop, SimBiology, SimHydraulics, SimEvents, and xPC TargetBox are registered trademarks and The MathWorks, the L-shaped membrane logo, Embedded MATLAB, and PolySpace are trademarks of The MathWorks, Inc.

Other product or brand names are trademarks or registered trademarks of their respective holders.

#### Patents

The MathWorks products are protected by one or more U.S. patents. Please see www.mathworks.com/patents for more information.

| <b>Revision History</b> | ,               |                                           |
|-------------------------|-----------------|-------------------------------------------|
| June 2004               | First printing  | New for Version 1.0 (Release 14)          |
| October 2004            | Online only     | Revised for Version 1.1 (Release 14SP1)   |
| March 2005              | Online only     | Revised for Version 1.1.1 (Release 14SP2) |
| September 2005          | Online only     | Revised for Version 1.1.2 (Release 14SP3) |
| March 2006              | Second printing | Revised for Version 1.1.3 (Release 2006a) |
| September 2006          | Online only     | Revised for Version 1.1.4 (Release 2006b) |
| March 2007              | Online only     | Revised for Version 1.2 (Release 2007a)   |
| September 2007          | Online only     | Revised for Version 1.2.1 (Release 2007b) |
|                         |                 |                                           |

## Contents

## **Getting Started**

| What Is Simulink Parameter Estimation?              | 1-3  |
|-----------------------------------------------------|------|
| What You Need to Get Started                        | 1-4  |
| Prerequisite Software and Optional Software         | 1-4  |
| Required Knowledge                                  | 1-4  |
| Demos                                               | 1-4  |
| How Simulink Parameter Estimation Works             | 1-6  |
| Basic Steps in the Estimation Process               | 1-6  |
| Structure of an Estimation Project                  | 1-7  |
| Adding, Deleting and Renaming an Estimation Project | 1-7  |
| Setting Up the Estimation Data                      | 1-9  |
| Creating an Estimation Project                      | 1-9  |
| Importing Transient Data                            | 1-11 |
| Specifying Initial Conditions                       | 1-14 |
| Selecting Parameters for Estimation                 | 1-16 |
| Selecting States for Estimation                     | 1-18 |
| Specifying Initial Guesses and Upper/Lower Bounds   | 1-19 |
| Setting Up an Estimation Project                    | 1-22 |
| Creating an Estimation Task                         | 1-22 |
| Adding Data Sets                                    | 1-22 |
| Specifying and Setting Up Parameters                | 1-24 |
| Specifying Settings for Estimation                  | 1-25 |
| Selecting Views for Plotting                        | 1-28 |
| Basic Steps for Creating Plots                      | 1-28 |
| Types of Plots                                      | 1-31 |
| Running the Estimation                              | 1-32 |

| Model ValidationBasic Steps for Model ValidationExample: Validating the Engine Idle Speed ModelLoading and Importing the Validation DataPerforming Validation | 1-35<br>1-35<br>1-36<br>1-37<br>1-38 |
|----------------------------------------------------------------------------------------------------|--------------------------------------|
| Comparing Residuals                                                                                                    | 1-38                                 |
| Setting Options for Optimization                                                                                                    | 1-45                                 |
| Tuning the Results of Optimization                                                                                                    | 1-45                                 |
| Selecting Optimization Methods                                                                                                    | 1-46                                 |
| Selecting Optimization Termination Options                                                                                                    | 1-47                                 |
| Selecting Additional Optimization Options                                                                                                    | 1-48                                 |
| Specifying the Cost Function                                                                                                    | 1-48                                 |
| Setting Options for the Simulation                                                                                                    | 1-50                                 |
| Specifying Simulation Options                                                                                                    | 1-50                                 |
| Selecting Simulation Time                                                                                                    | 1-51                                 |
| Selecting Solvers                                                                                                    | 1-52                                 |
| Accelerating the Estimation                                                                                                    | 1-55                                 |
| About Accelerating Estimation                                                                                                    | 1-55                                 |
| Limitations                                                                                                    | 1-55                                 |
| Setting the Accelerator Mode for Parameter Estimation $\ldots$                                                                                                | 1-55                                 |
| Estimating Independent Parameters                                                                                                    | 1-57                                 |
| Basic Steps for Estimating Independent Parameters                                                                                                    | 1-57                                 |
| Example: Estimating Independent Parameters                                                                                                    | 1-57                                 |

## **Estimating Initial Conditions**

| Why Estimate Initial Conditions?                                             | 2-2        |
|------------------------------------------------------------------------------|------------|
| Estimating Initial Conditions for Blocks with External<br>Initial Conditions | 2-3        |
| Example: Mass-Spring-Damper System           Loading the Example             | 2-4<br>2-4 |

| Model Parameters                                      | 2-5 |
|-------------------------------------------------------|-----|
| Setting Up the Estimation Project                     | 2-6 |
| Importing Transient Data and Selecting Parameters for |     |
| Estimation                                            | 2-7 |
| Selecting Parameters and Initial Conditions for       |     |
| Estimation                                            | 2-8 |
| Creating the Estimation Task 2                        | -10 |
| Running the Estimation and Viewing Results 2          | -11 |

## **Preprocessing Data**

| Why Preprocess Data?                                                                                                    | 3-2  |
|----------------------------------------------------------------------------------------------------|------|
| Data Preprocessing Tool                                                                                                    | 3-3  |
| Excluding Data                                                                                                    | 3-5  |
| Techniques for Excluding Data in the Data Preprocessing         Tool         Selecting Data for Exclusion from the Data Editing | 3-5  |
| Table                                                                                                    | 3-5  |
| Selecting Data for Exclusion from a Plot of the Data                                                                            | 3-8  |
| Selecting Data for Exclusion by a Rule                                                                                          | 3-11 |
| <b>Detrending and Filtering</b><br>Detrending and Filtering Data in the Data Preprocessing                                      | 3-14 |
| Tool                                                                                                    | 3-14 |
| Detrending                                                                                                    | 3-14 |
| Filtering                                                                                                    | 3-15 |
| Miscellaneous Data Handling                                                                                                    | 3-16 |
| Handling Missing Data                                                                                                    | 3-16 |
| Loading Data and Saving Modified Data Sets                                                                                      | 3-16 |

| Multiple Projects and Tasks                              | 4-2 |
|----------------------------------------------------------|-----|
| Saving Control and Estimation Tools Manager<br>Projects  | 4-3 |
| Opening Control and Estimation Tools Manager<br>Projects | 4-4 |

### **Adaptive Lookup Tables**

| What Are Lookup Tables?                         | 5-2    |
|-------------------------------------------------|--------|
| How Adaptive Lookup Tables Work                 | 5-3    |
| Implementation of Adaptive Lookup Tables        | 5-4    |
| Simulink Blocks for Adaptive Lookup Tables      | 5-4    |
| Adaptive Lookup Table Library                   | 5-5    |
| Using Adaptive Lookup Tables in Simulink Models | 5-6    |
| Real-Time Lookup Tables                         | 5-6    |
| Setting Adaptive Lookup Table Parameters        | 5-7    |
| Selecting an Adaptation Method                  | 5-8    |
| Example: n-D Adaptive Lookup Table              | 5-11   |
| Loading the Example                             | 5 - 11 |
| Running the Example                             | 5-12   |

### **Estimating from the Command Line**

## 6

4

| Introduction |  | 6-3 |
|--------------|--|-----|
|--------------|--|-----|

| Example: Estimating Parameters and Initial Conditions    |      |
|----------------------------------------------------------|------|
| of the F14 Model                                         | 6-5  |
| Loading the F14 Jet Model                                | 6-5  |
| Baseline Simulation                                      | 6-6  |
| Creating a Transient Experiment Object                   | 6-8  |
| Assigning Experimental Data to Inputs and Outputs of the |      |
| Model                                                    | 6-9  |
| Creating Parameter Objects for Estimation                | 6-10 |
| Creating an Estimation Object and Running the            |      |
| Estimation                                               | 6-11 |
|                                                          |      |
| Creating and Customizing Estimation Projects             | 6-15 |
| Creating Transient Data Objects                          | 6-16 |
| What is a Transient Data Object                          | 6-16 |
| Constructor                                              | 6-16 |
| Properties of Transient Data Objects                     | 6-17 |
| Modifying Properties of Transient Data Objects           | 6-19 |
| Using Class Methods                                      | 6-20 |
| C C                                                      |      |
| Creating State Data Objects                              | 6-21 |
| What is a State Data Object                              | 6-21 |
| Constructor                                              | 6-21 |
| Properties of the State Data Object                      | 6-22 |
| Example: Initial Condition Data                          | 6-23 |
| Modifying Properties                                     | 6-23 |
| Using Class Methods                                      | 6-23 |
|                                                          |      |
| Creating Transient Experiment Objects                    | 6-24 |
| What is a Transient Experiment Object                    | 6-24 |
| Constructor                                              | 6-24 |
| Properties of Transient Experiment Objects               | 6-24 |
| Example: Creating an F14 Experiment                      | 6-25 |
| Example: Creating a Van der Pol Experiment from User     |      |
| Objects                                                  | 6-26 |
| Modifying Properties                                     | 6-26 |
| Using Class Methods                                      | 6-26 |
| Creating Parameter Objects                               | 6-27 |
| What is a Parameter Object                               | 6-27 |
| Constructor                                              | 6-27 |
| Properties of Parameter Objects                          | 6-27 |
|                                                          |      |

| Example: F14 ModelExample: Gain MatrixModifying PropertiesUsing Class Methods | 6-29<br>6-30<br>6-30<br>6-30 |
|-------------------------------------------------------------------------------|------------------------------|
| Creating State Objects                                                        | 6-31                         |
| What is a State Object                                                        | 6-31                         |
| Constructor                                                                   | 6-31                         |
| Properties of State Objects                                                   | 6-31                         |
| Example: F14 Model                                                            | 6-33                         |
| Modifying Properties                                                          | 6-34                         |
| Using Class Methods                                                           | 6-34                         |
| Creating Estimation Objects                                                   | 6-35                         |
| What is an Estimation Object                                                  | 6-35                         |
| Constructor                                                                   | 6-35                         |
| Properties of Estimation Objects                                              | 6-35                         |
| Example: F14 Model                                                            | 6-37                         |
| Modifying Properties                                                          | 6-37                         |
| Using Class Methods                                                           | 6-37                         |

## **Blocks** — Alphabetical List

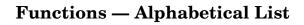

Index

7

8

l

## Getting Started

| What Is Simulink Parameter<br>Estimation? (p. 1-3)  | A brief description of the product                                                                                                    |
|-----------------------------------------------------|----------------------------------------------------------------------------------------------------|
| What You Need to Get Started (p. 1-4)               | Requirements and options for getting<br>started with Simulink Parameter<br>Estimation                                                  |
| How Simulink Parameter<br>Estimation Works (p. 1-6) | How Simulink Parameter<br>Estimation handles the estimation<br>problem                                                                 |
| Setting Up the Estimation Data<br>(p. 1-9)          | How to set up basic estimation<br>information, including importing<br>empirical data, choosing parameters<br>for estimation, and so on |
| Setting Up an Estimation Project<br>(p. 1-22)       | Steps involved in creating the<br>estimation project, which includes<br>the data and the tasks you want to<br>perform on the data      |
| Selecting Views for Plotting (p. 1-28)              | Plotting estimation project data                                                                                                    |
| Running the Estimation (p. 1-32)                    | How to run the estimation and see<br>the resulting data                                                                                |
| Model Validation (p. 1-35)                          | How to compare your model's output with validation data                                                                                |
| Setting Options for Optimization (p. 1-45)          | Fine tuning the optimization process for your estimation                                                                               |
| Setting Options for the Simulation (p. 1-50)        | How to select simulation time and<br>solvers for your Simulink <sup>®</sup> model to<br>use while estimation occurs                    |

| Accelerating the Estimation (p. 1-55)       | Using the Accelerator mode in<br>Simulink to increase the speed of<br>parameter estimation |
|---------------------------------------------|--------------------------------------------------------------------------------------------|
| Estimating Independent Parameters (p. 1-57) | How to estimate parameters that are not explicitly defined in your model                   |

## What Is Simulink Parameter Estimation?

Simulink<sup>®</sup> Parameter Estimation is a Simulink-based product for estimating and calibrating model parameters from experimental data. This product supports

- Transient Estimation Estimate parameters by comparing model output to the experimental data for a given input.
- Initial Condition Estimation Estimate the initial conditions of states using experimental data.
- Adaptive Lookup Tables Estimate the table values at the prescribed breakpoints by using measurements from the physical system.

Simulink Parameter Estimation provides the tools used to

- **1** Set up the problem.
- 2 Specify which model parameters to estimate.
- **3** Import and prepare the experimental data for parameter estimation (or *preprocess*).
- **4** View the estimation progress.
- **5** Validate the estimation results based on plots of measured versus. simulated data and residuals.

## What You Need to Get Started

#### In this section ...

"Prerequisite Software and Optional Software" on page 1-4

"Required Knowledge" on page 1-4

"Demos" on page 1-4

## Prerequisite Software and Optional Software

Simulink Parameter Estimation requires MATLAB<sup>®</sup>, Simulink, and the Optimization Toolbox.

The MathWorks provides several products that are relevant to the kinds of task you can perform with Simulink Parameter Estimation. For more information about any of these products, see the

- MathWorks Web site at http://www.mathworks.com/products/simparameter/related.jsp
- Online documentation for related products, if they are installed on your system

## **Required Knowledge**

It is not necessary that you have a strong background in optimization theory or practice. As you gain familiarity with Simulink Parameter Estimation, you might find it helpful to consult the Optimization Toolbox documentation for more details about optimization algorithms.

#### Demos

Simulink Parameter Estimation provides demonstration files that show you how to use the blockset to perform control design tasks in various settings. To run these demos, type

demo

at the MATLAB prompt. This opens the Demos pane in the Help browser. Select **Simulink > Simulink Parameter Estimation** to list the available demos. Alternatively, if you have the Help browser open, you can select the Demos pane in the Help browser and then select **Simulink > Simulink Parameter Estimation**.

## **How Simulink Parameter Estimation Works**

#### In this section ...

"Basic Steps in the Estimation Process" on page 1-6

"Structure of an Estimation Project" on page 1-7

"Adding, Deleting and Renaming an Estimation Project" on page 1-7

### **Basic Steps in the Estimation Process**

Simulink Parameter Estimation compares empirical data with data generated by a Simulink model. Using optimization techniques, Simulink Parameter Estimation estimates the parameter and (optionally) initial conditions of states such that a user-selected cost function is minimized. The cost function typically calculates a least-square error between the empirical and model data signals.

After you build a Simulink model, follow these steps to configure and run a parameter estimation:

1 Select Tools > Parameter Estimation in your Simulink model window.

This opens the Control and Estimation Tools Manager, creates a new project, and adds an **Estimation** node to the workspace directory tree.

- **2** Import the input and output data set for estimating parameters of your Simulink model.
- **3** Select the parameters and initial conditions you want to estimate.
- 4 Configure the estimation itself, including cost functions and data views.
- **5** Run the estimation.
- **6** Check the results by examining either the cost-function values, plots, or parameter values.

## **Structure of an Estimation Project**

The Control and Estimation Tools Manager, which is a graphical user interface (GUI) for performing parameter estimation, stores and organizes all data from a given Simulink model inside a *project*. To open the Control and Estimation Tools Manager GUI, select **Tools > Parameter Estimation** in the Simulink model window. See Control and Estimation Tools Manager GUI on page 1-10 for a picture showing this GUI.

When using the Control and Estimation Tools Manager for parameter estimation, you can

- Manage estimation projects.
- Select parameters and initial conditions to configure the estimation.
- Specify cost functions.
- Import experimental data (to be matched by the output of your Simulink model).
- Specify the initial conditions of your model.

Each estimation task can include

- One or more data sets
- Parameter information
- One or more sets of estimation settings, or configurations

The default project name is the same as the Simulink model name. The project name is shown in the *workspace directory tree* of the Control and Estimation Tools Manager.

You can also add tasks from Simulink Control Design and Model Predictive Control Toolbox to the current project, if these products are installed on your system.

## Adding, Deleting and Renaming an Estimation Project

To add, delete, or rename the project or task:

**1** Right-click the project or task node in the workspace directory tree.

**2** Select the appropriate command from the shortcut menu.

## Setting Up the Estimation Data

#### In this section ...

"Creating an Estimation Project" on page 1-9 "Importing Transient Data" on page 1-11 "Specifying Initial Conditions" on page 1-14 "Selecting Parameters for Estimation" on page 1-16 "Selecting States for Estimation" on page 1-18 "Specifying Initial Guesses and Upper/Lower Bounds" on page 1-19

## **Creating an Estimation Project**

Before beginning the estimation process, you must create an estimation project and set up the problem by configuring the appropriate parameters, solvers, and cost functions. Simulink Parameter Estimation provides a Graphical User Interface (GUI) that makes this setup process quick and easy. This section describes how to use this GUI to do a complete setup.

To perform the setup:

1 Open the nonlinear idle-speed model of an automotive engine by typing :

engine\_idle\_speed

at the MATLAB prompt.

The model appears as shown next.

1

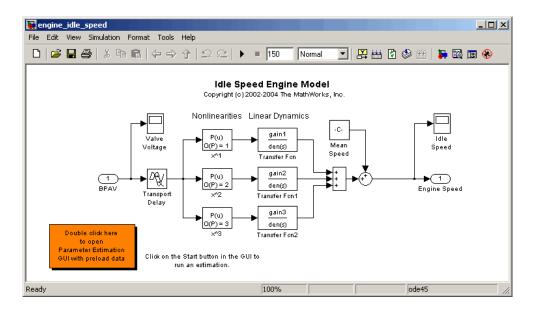

**2** Open the Control and Estimation Tools Manager GUI by selecting **Tools** > **Parameter Estimation** in the Simulink model window.

The workspace directory tree displays the project name. Estimation tasks are organized inside the **Estimation Task** node.

| 🙀 Control and Estimation Tools M                                                                                                    | lanager                                                     | - O ×   |
|----------------------------------------------------------------------------------------------------|-------------------------------------------------------------|---------|
| File View Help                                                                                                    |                                                             |         |
| 📸 🗅 🍃 🖬 📋                                                                                                    |                                                             |         |
| Workspace     Project - engine_idle_speed     Getmation Task     Getmation Task     Getmation     Variables     Getmation     Validation | Task settings Title: Subject: Author: Company: Description: |         |
|                                                                                                    | Model: engine_idle_speed Open Model Upda                    | te Task |
| Select the nodes below to configure an                                                                                                   | d run estimations.                                          | 1.      |

**Control and Estimation Tools Manager GUI** 

## **Importing Transient Data**

To import *transient* (measured) data for your dynamic system:

- In the Control and Estimation Tools Manager, select Estimation Task > Transient Data in the workspace directory tree.
- **2** Right-click **Transient Data** and select **New** to create a **New Data** node. Alternatively, you can use the **New** button to create this node.

| 🙀 Control and Estimation Tools 1         | Manager                                     |               |
|------------------------------------------|---------------------------------------------|---------------|
| File View Help                           |                                             |               |
| 🛎 🗅 🚅 🖬 🔟                                |                                             |               |
| 📣 Workspace                              | Transient data sets                         |               |
| Project - engine_idle_speed              | Name                                        | Properties    |
| Estimation Task                          |                                             |               |
| Variables Ne                             | ew.                                         |               |
|                                          |                                             |               |
| 🕀 🔂 Validation                           | Ů                                           |               |
|                                          |                                             |               |
|                                          |                                             |               |
|                                          |                                             |               |
|                                          |                                             |               |
|                                          | Description:                                |               |
|                                          | Description:                                |               |
|                                          |                                             | -             |
|                                          |                                             |               |
|                                          |                                             |               |
|                                          |                                             |               |
|                                          |                                             |               |
|                                          |                                             |               |
|                                          |                                             |               |
|                                          |                                             | <b>_</b>      |
|                                          | Ne                                          | w Delete Edit |
|                                          |                                             |               |
| - New Data (o) hode has been added to T  |                                             |               |
| - New Data node has been added to T      |                                             |               |
| L                                        |                                             | ×             |
| Transient data sets are stored in this f | older. Press 'New' to create a new data set | l.            |

**3** Select the **New Data** node in the workspace directory tree.

1

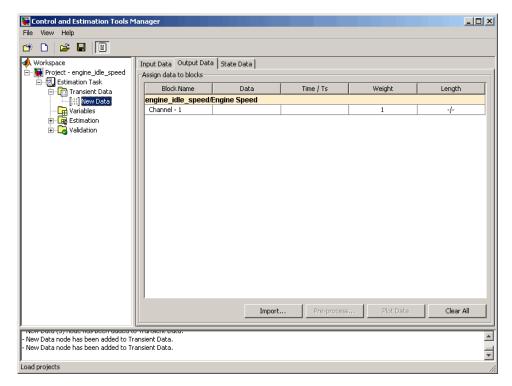

Import Data into the Control and Estimation Tools Manager

#### **Importing Input Data**

To import the model input data:

- 1 In the New Data node, click the Input Data tab.
- 2 Right-click the **Data** cell and select **Import** to open the Data Import dialog box. Alternatively, you can use the **Import** button to open this dialog box.

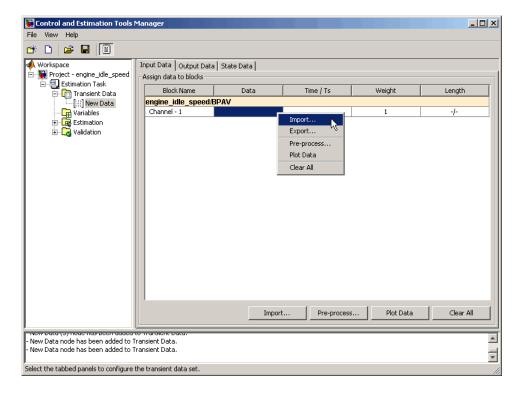

**3** In the Data Import dialog box, select iodata from the list of variables.

| Data Import                                                                              |        |        | ×        |
|------------------------------------------------------------------------------------------|--------|--------|----------|
| Import from: Workspace 💌                                                                 |        |        |          |
| Variable Name                                                                            | Size   | Bytes  | Class    |
| 🗮 gain3                                                                                  | 1x1    | 8      | double 🔺 |
| 🇮 iodata                                                                                 | 7501x2 | 120016 | double   |
| 🗰 mean_speed                                                                             | 1x1    | 8      | double   |
| 🗰 time                                                                                   | 7501x1 | 60008  | double 🔽 |
| <ul> <li>Assign the following columns</li> <li>Assign the following rows to s</li> </ul> |        |        | ): [1:2] |
| L                                                                                        | Import | Close  | Help     |

The idle-speed model of an automotive engine contains the measured data stored in the iodata array. The array contains two columns: the first for model input data, and the second for model output data.

- **4** Enter 1 in the **Assign the following columns to selected channel(s)** field, and then click **Import**.
- 5 Click the Time/Ts cell, and select time in the Data Import dialog box.
- 6 Click **Import** to import the time vector for the input data.
- 7 Click Close to close the Data Import dialog box.

#### Importing Output Data

To import the model output data:

- 1 In the New Data node, click the Output Data tab.
- 2 Right-click the **Data** cell and select **Import** to open the Data Import dialog box.
- 3 Select iodata from the list of variables.
- 4 Enter 2 in the Assign the following columns to selected channel(s) field to use the second column of iodata, and then click Import.
- 5 Click the **Time/Ts** cell, and select time in the Data Import dialog box.
- 6 Click **Import** to import the time vector for the output data.
- 7 Click Close to close the Data Import dialog box.

### **Specifying Initial Conditions**

By default, the estimation uses initial conditions specified in the Simulink model. If you want to specify initial conditions other than the defaults, use the State Data tab. You can open it by selecting **Transient Data > New Data** in the workspace directory tree, and then clicking the **State Data** tab.

| Control and Estimation Tools            | Manager                           |             |                  |
|-----------------------------------------|-----------------------------------|-------------|------------------|
| File View Help                          |                                   |             |                  |
| 🛎 🗅 🖻 🖬 🔟                               |                                   |             |                  |
| Workspace                               | Input Data Output Data State Data |             |                  |
| E                                       | Assign data to states             |             |                  |
| E-                                      | Block Name                        | Sample Time | Data             |
|                                         | engine_idle_speed/Transfer Fcn    |             |                  |
| Variables                               | State - 1                         | 0           |                  |
| 🗄 📴 Estimation                          | State - 2                         | 0           |                  |
| 🗄 🗔 Validation                          | engine_idle_speed/Transfer Fcn1   |             |                  |
|                                         | State - 1                         | 0           |                  |
|                                         | State - 2                         | 0           |                  |
|                                         | engine_idle_speed/Transfer Fcn2   |             |                  |
|                                         | State - 1                         | 0           |                  |
|                                         | State - 2                         | 0           |                  |
|                                         | k}                                |             |                  |
|                                         |                                   |             | Import Clear All |
|                                         |                                   |             | 4                |
|                                         |                                   |             |                  |
| I                                       |                                   |             |                  |
| Select the tabbed panels to configure t | the transient data set.           |             |                  |

To specify an initial condition of a state:

- **1** Select the **Data** cell associated with the state.
- 2 Enter the initial conditions. In this example, enter -0.2 for State 1 of the engine\_idle\_speed/Transfer Fcn. For State 2, enter 0.

1

| File View Help                                                                                            |        |
|----------------------------------------------------------------------------------------------------|--------|
| 😤 D 😰 🖬 🗐                                                                                                 |        |
| Workspace     Input Data Output Data State Data     Project - engine_idle_speed     Assign data to states |        |
| Estimation Task                                                                                           |        |
| engine_idle_speed/Transfer Fcn                                                                            |        |
| Variables State - 1 0 -0.2                                                                                |        |
| Estimation State - 2 0 0                                                                                  |        |
| Validation     engine_idle_speed/Transfer Fcn1                                                            |        |
| State - 1 0                                                                                               |        |
| State - 2 0                                                                                               |        |
| engine_idle_speed/Transfer Fcn2                                                                           |        |
| State - 1 0                                                                                               |        |
| State - 2 0                                                                                               |        |
|                                                                                                    |        |
| Import Cle                                                                                                | ar All |
| Select the tabbed panels to configure the transient data set.                                             |        |

## **Selecting Parameters for Estimation**

To select parameters for estimation:

- **1** In the Control and Estimation Tools Manager, select the **Variables** node in the workspace directory tree to open the **Estimated Parameters** pane.
- **2** In the **Estimated Parameters** pane, click **Add** to open the Select Parameters dialog box.

|                              | Size           |          |
|------------------------------|----------------|----------|
| damp1                        | 1x1            |          |
| damp2                        | 1×1            |          |
| damp3                        | 1×1            |          |
| delay                        | 1×1            |          |
| ireq1                        | 1x1            |          |
| ireq2                        | 1x1            |          |
| ireq3                        | 1x1            |          |
| gain1                        | 1x1            |          |
| gain2                        | 1x1            |          |
| gain3                        | 1x1            |          |
| nean_speed                   | 1x1            |          |
| pecify expression (e.g., s.x | , a(3), b{2}): | <b>_</b> |

By default, the Select Parameters dialog box looks at all variables in the model workspace and the MATLAB workspace that are used by the model.

— List of parameters

Use your mouse to select data. To select adjacent parameters, hold down the Shift key while clicking the first and last parameter in the selection. To select nonadjacent parameters, hold down the Ctrl key while clicking each parameter.

Use the text field to get the parameters contained in either a Simulink parameter object, MATLAB array, structure, or cell array. Note that you cannot use mathematical expressions such as x + 5.

**3** Select the last seven parameters: freq1, freq2, freq3, gain1, gain2, gain3, and mean\_speed, and then click **OK**.

In general, you can enter parameters, (separated by commas, in the **Specify expression** field. The parameters can be stored in one of the following:

• Simulink parameter object

Example: For a Simulink parameter object k, type k.value.

• Structure

Example: For a structure S, type S.*fieldname* (where *fieldname* represents the name of the field that contains the parameter).

• Cell array

Example: Type  $C{1}$  to select the first element of the C cell array.

• MATLAB array

Example: Type a(1:2) to select the first column of a 2-by-2 array called a.

**Note** You need not estimate the parameters selected here all at once. You can first select all the parameters that you are interested in, and then later decide which ones to estimate in a particular estimation.

Often, it is more practical to estimate a small group of parameters and use the final estimated values as a starting point for further estimation of parameters that are trickier. Making these sorts of choices involves experience, intuition, and a solid understanding of the strengths and limitations of your Simulink model.

Sometimes models have parameters that are not explicitly defined in the model itself. For example, a gain k could be defined in the MATLAB workspace as k=a+b, where a and b are not defined in the model but k is used. To add these independent parameters to the Select Parameters dialog box, see "Estimating Independent Parameters" on page 1-57.

### **Selecting States for Estimation**

In general, you choose to estimate only those states that are not already in the model. To estimate initial conditions (or initial states) if they are not known:

- **1** In the Control and Estimation Tools Manager, select the **Variables** node in the workspace directory tree.
- 2 Click the Estimated States tab.
- 3 Click Add to open the Select States dialog box.

| Select States         | stimate | ×      | By default, the Select States dialog box looks at all states of all blocks in the model.                                                                                                    |
|-----------------------|---------|--------|----------------------------------------------------------------------------------------------------|
| Block Name            | Length  |        |                                                                                                    |
| engine_idle_speed/Tra | 2       |        |                                                                                                    |
| engine_idle_speed/Tra | 2       |        | ————————————————                                                                                                    |
| engine_idle_speed/Tra | 2       |        |                                                                                                    |
| OK Cancel             | Help    |        | Use your mouse to select data. To select adjacent states,<br>hold down the Shift key while clicking the first and last<br>state in the selection. To select nonadjacent states, hold<br>down the Ctrl key while clicking each state. |
| OK Cancel             | neip    | -why - |                                                                                                    |

**4** Examine the available states but do not select any for this example.

## Specifying Initial Guesses and Upper/Lower Bounds

After you select parameters for estimation, the Control and Estimation Tools Manager looks like the following figure. 1

| tion Tools                                                                                                    | Manager /                                                                                                    |                                                                                                    |
|----------------------------------------------------------------------------------------------------|----------------------------------------------------------------------------------------------------|----------------------------------------------------------------------------------------------------|
| File View Help                                                                                                    |                                                                                                    |                                                                                                    |
| 😁 🗅 😂 🖬 🗐                                                                                                    |                                                                                                    |                                                                                                    |
| Vorkspace<br>Project - engine_idle_speed<br>Estimation Task<br>Transient Data<br>Variables<br>Estimation<br>Validation | Estimated Parameters Estimated States Selected parameters  freq1 freq2 gain1 gain2 gain3 mean_speed  Add Delete | Default settings   Name: freq1   Value: 3   Initial guess: freq1   Minimum: Inf   Maximum: +Inf   Typical value: freq1   Referenced by: engine_idle_speed/Transfer Fcn |
|                                                                                                    |                                                                                                    |                                                                                                    |
| Select the tab panels to configure you                                                                                 | r estimation parameters and states.                                                                             | <u>×</u>                                                                                                    |

For each parameter, use the **Default settings** pane to specify the following:

- Initial guess The value the estimation uses to start the process.
- Minimum The smallest allowable parameter value. The default is Inf.
- Maximum The largest allowable parameter value. The default is +Inf.
- **Typical value** The average order of magnitude. If you expect your parameter to vary over several orders of magnitude, enter the number that specified the average order of magnitude you expect. For example, if your initial guess is 10, but you expect the parameter to vary between 10 and 1000, enter 100 (the average of the order of magnitudes) for the typical value.

You use the typical value in two ways:

• To scale parameters with radically different orders of magnitude for equal emphasis during the estimation. For example, try to select the typical values so that

$$\frac{\text{anticipated value}}{\text{typical value}} \cong 1$$

 $\mathbf{or}$ 

 $\frac{initial\ value}{typical\ value}\cong 1$ 

• To put more of less emphasis on specific parameters. Use a larger typical value to put more emphasis on a parameter during estimation.

## **Setting Up an Estimation Project**

#### In this section ...

"Creating an Estimation Task" on page 1-22

"Adding Data Sets" on page 1-22

"Specifying and Setting Up Parameters" on page 1-24

"Specifying Settings for Estimation" on page 1-25

## **Creating an Estimation Task**

After you import the transient data and select the parameters and any initial conditions (or states) to estimate, you must create an estimation task and configure the estimation settings. To create a container that stores the estimation settings:

- 1 In the Control and Estimation Tools Manager, right-click **Estimation** in the workspace directory tree and select **New**.
- 2 Click the New Estimation node.

## **Adding Data Sets**

After you select the **New Estimation** node, the **Data Sets** tab appears. Here you choose the output data from the Simulink model that you want to use in the estimation.

In this example, select the check box to the right of the New Data data set.

| Control and Estimation Tools              | Manager                      |           |          |                   |                  | <u>-     ×</u> |
|-------------------------------------------|------------------------------|-----------|----------|-------------------|------------------|----------------|
| File View Help                            |                              |           |          |                   |                  |                |
| 📸 🗅 🎏 🖶 🔳                                 |                              |           |          |                   |                  |                |
| Workspace     Project - engine_idle_speed | Data Sets Parameters St      |           |          |                   |                  |                |
| Estimation Task                           | -Data sets used for estimati | on        |          | Output data weigh | ts               |                |
| 🗐 🛄 Transient Data                        | Transient estimation         |           | <b>T</b> | Block Name        | Length           | Weight         |
| [;;;] New Data                            | Data Set                     | Selected  |          |                   | eed/Engine Speed |                |
| └── └── Variables<br>□─ └── Estimation    | New Data                     |           |          | Channel - 1       | 7501/7501        |                |
| Hew Estimation<br>C Vews<br>C Validation  |                              | Ŗ         | •        |                   |                  |                |
|                                           | Select All                   | Clear All |          |                   |                  |                |
|                                           | -                            |           |          |                   |                  |                |
|                                           |                              |           |          |                   |                  | -              |
|                                           |                              |           |          |                   |                  | •              |
| Select the tab panels to configure you    | r estimation.                |           |          |                   |                  |                |

**Note** If you imported multiple data sets, you can select them for estimation by selecting the check box to the right of each desired data set. When using several data sets, you increase the estimation precision. However, you also increase the number of required simulations: for N parameters and M data sets, there are  $M^*(2N+1)$  simulations per iteration.

Then, specify the weight of each output from this model by setting the **Weight** column in the **Output data weights** table.

The relative weights are used to place more or less emphasis on specific output variables. The following are a few guidelines for specifying weights:

- Use less weight when an output is noisy.
- Use more weight when an output strongly affects parameters.

• Use more weight when it is more important to accurately match this model output to the data.

## **Specifying and Setting Up Parameters**

In the **New Estimation** node in the workspace directory tree, click the **Parameters** tab in the Control and Estimation Tools Manager. In this pane, you select which parameters to estimate and the range of values for the estimation.

**Note** When you specify the **Minimum** and **Maximum** values for the parameters here, it does not affect your settings in the **Variables** node. You make these choices on a per estimation basis. You can move data to and from the**Variables** node into the **Estimation** node.

| 🙀 Control and Estimation Tools 1        | Manager          |                 |                  |               |                  |         |                    | _ 🗆 X |
|-----------------------------------------|------------------|-----------------|------------------|---------------|------------------|---------|--------------------|-------|
| File View Help                          |                  |                 |                  |               |                  |         |                    |       |
| 🛎 🗅 📂 🖬 🗐                               |                  |                 |                  |               |                  |         |                    |       |
| 📣 Workspace                             | Data Sets Paran  | neters   States | Estimation       |               |                  |         |                    |       |
| Project - engine_idle_speed             | Estimation param | eters           | · ·              |               |                  |         |                    |       |
| 🖻 🗐 Estimation Task                     | Name             | Value           | Estimate         | Initial Guess | Minimum          | Maximum | Typical Value      |       |
| Transient Data                          | freq1            | 3               |                  | freq1         | -Inf             | +Inf    | freq1              |       |
| Variables                               | freq2            | 3               |                  | freq1         | -Inf             | +Inf    | freq2              |       |
|                                         | freq3            | 3               |                  | freq3         | -Inf             | +Inf    | freq3              |       |
| By New Estimation                       | gain1            | 100             |                  | 10            | -Inf             | +Inf    | gain1              |       |
| 🗄 🛄 Views                               | gain2            | 0               |                  | 100           | -Inf             | +Inf    | gain2              |       |
| ⊡                                       | gain3            | 0               | V                | 50            | -Inf             | +Inf    | gain3              |       |
|                                         | mean_speed       | 600             | V                | 500           | -Inf             | +Inf    | mean_speed         |       |
|                                         |                  |                 |                  |               |                  |         |                    |       |
| ()                                      |                  | Use Value       | as Initial Gues: | s Reset 1     | o Default Settir | ngs Sa  | ave as Default Set | tings |
| Select the tab panels to configure you  | r estimation     |                 |                  |               |                  |         |                    | ×     |
| Select the tab panels to configure your | r estimation.    |                 |                  |               |                  |         |                    | /     |

You can select the parameters you want to estimate by selecting the check-box in the **Estimate** column. Enter initial values for your parameters in the **Initial Guess** column. The default values in the **Minimum** and **Maximum** columns are -Inf and +Inf, respectively, but you can select any range you want.

For this example, set gain1 to 10, gain2 to 100, gain3 to 50, and mean\_speed to 500. Or, use any initial values you like.

If you have good reason to believe a parameter lies within a finite range, it is usually best not to use the default minimum and maximum values. Often, there are computational advantages in specifying finite bounds if you can. It can be very important to specify lower and upper bounds. For example, if a parameter specifies the weight of a part, be sure to specify 0 as the absolute lower bound if better knowledge is unavailable.

## **Specifying Settings for Estimation**

In the **New Estimation** node in the workspace directory tree, click the **Estimation** tab to specify the settings for estimation.

1

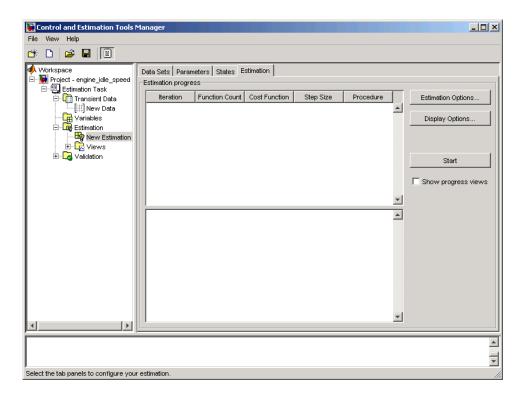

Before you start, you can click **Estimation Options** to specify various algorithms and simulation features. See "Setting Options for Optimization" on page 1-45for more information.

#### **Display Options**

You can specify the display options by clicking **Display Options**. This opens the following dialog box.

| Display Options |                  | ×     |
|-----------------|------------------|-------|
| ✓ Iteration     | 🔽 Function count |       |
| Cost function   | 🔽 Step size      |       |
| Procedure       |                  |       |
| OK Cancel       | Help             | Apply |

Clearing a check box implies that feature will not appear in the display table as the estimation progresses.

T

# **Selecting Views for Plotting**

#### In this section...

"Basic Steps for Creating Plots" on page 1-28

"Types of Plots" on page 1-31

### **Basic Steps for Creating Plots**

**Note** An estimation must be created before creating views. Otherwise, the **Options** table will be empty.

To create plots for viewing the estimation progress, follow the steps below:

- 1 Right-click the **Views** node in the Control and Estimation Tools Manager and select **New**.
- **2** In the workspace directory tree, select **New View** to open the **View Setup** pane.

| 🙀 Control and Estimation Tools Ma | nager             |           |            |
|-----------------------------------|-------------------|-----------|------------|
| File View Help                    |                   |           |            |
| 🚓 🗅 🛸 🖪 🔟                         |                   |           |            |
|                                   | View Setup        |           |            |
| E Project - engine_idle_speed     | Select plot types |           |            |
| Estimation Task                   | Plot Number       | Plot Type | Plot Title |
| Englis Indisient Data             | Plot 1            | (none)    |            |
| Variables                         | Plot 2            | (none)    |            |
| Estimation                        | Plot 3            | (none)    |            |
| 🔤 🔤 New Estimation                | Plot 4            | (none)    |            |
| 🖃 🛄 Views                         | Plot 5            | (none)    |            |
| New View                          | Plot 6            | (none)    |            |
| 🗄 🖓 🔁 Validation                  |                   |           |            |
|                                   |                   |           |            |
|                                   | 1                 |           |            |
|                                   | Options           |           |            |
|                                   | Estimation        |           |            |
|                                   | New Estimatio     | n         |            |
|                                   |                   |           |            |
|                                   |                   |           |            |
|                                   |                   |           |            |
|                                   |                   |           |            |
|                                   |                   |           |            |
|                                   |                   |           |            |
|                                   |                   |           |            |
|                                   | 1                 |           |            |
|                                   |                   | Show Plo  | ste        |
|                                   |                   |           |            |
| Iteration 3 complete              |                   |           |            |
| Estimation completed.             |                   |           |            |
|                                   |                   |           |            |
| Configure dynamic views.          |                   |           |            |

**3** In the **Select plot types** table, select the **Plot Type** from the drop-down list. In this example, select Cost function.

| 🙀 Control and Estimation Tools N                                                                                                    | 1anager                                                                                                    |   |
|----------------------------------------------------------------------------------------------------|----------------------------------------------------------------------------------------------------|---|
| File View Help                                                                                                    |                                                                                                    |   |
| 📽 🗅 😂 🖬 🗐                                                                                                    |                                                                                                    |   |
| Workspace Project - engine_idle_speed Estimation Task First New Data Variables New Estimation Variables Variables Variables Variables Variables Variables Variables Variables Variables Variables Variables Variables Variables Variables Variables Variables Variables Variables Variables Variables Variables Variables Variables Variables Variables Variables Variables | View Setup         Select plot types         Plot Number       Plot Type         Plot 1       (none)         Plot 3       Measured and simulated         Plot 4       Parameter sensitivity         Plot 5       Parameter trajectory         Plot 6       Residuals         (none) |   |
| Iteration 3 complete                                                                                                    |                                                                                                    |   |
| Estimation completed.                                                                                                    |                                                                                                    | - |
| J<br>Configure dynamic views.                                                                                                    |                                                                                                    |   |

- **4** Select Measured and simulated as the **Plot Type** for Plot 2. This plot will be used in "Performing Validation" on page 1-38.
- **5** In the **Options** area, select the check-box for both Plot 1 and Plot 2.
- **6** Click **Show Plots**. This displays an empty cost function plot and a plot of the measured data. When you run the estimation, the plot updates automatically.

This figure shows the plot generated by running the estimation, as described in "Running the Estimation" on page 1-32.

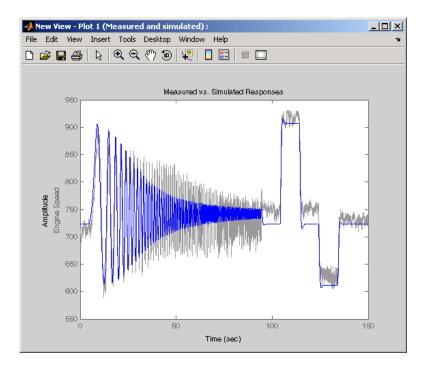

# **Types of Plots**

You can choose the plot type from the drop-down list under **Plot Type**. Various types of plots are available, including

- Cost function Plot the cost function values.
- Measured and simulated Plot empirical data against simulated data.
- Parameter sensitivity Plot the rate of change of the cost function as a function of the change in the parameter. That is, plot the derivative of the cost function with respect to the parameter being varied.
- Parameter trajectory Plot the parameter values as they change.
- Residuals Plot the error between the experimental data and the simulated output.

T

## **Running the Estimation**

In the Control and Estimation Tools Manager, select the **New Estimation** node and click the **Estimation** tab.

Click **Start** to begin the estimation process. At the end of the iterations, the window should resemble the following:

| 🙀 Control and Estimation Tools N                                                                                                    | Manager                                                                                                    |
|----------------------------------------------------------------------------------------------------|----------------------------------------------------------------------------------------------------|
| File View Help                                                                                                    |                                                                                                    |
| 😁 🗅 😂 🖬 🗐                                                                                                    |                                                                                                    |
| Workspace Project - engine_idle_speed Project - engine_idle_speed Formation Task Formation Formation Forma | Data Sets       Parameters       States       Estimation         Estimation progress       Image: State State S |
| Iteration 5 complete                                                                                                    |                                                                                                    |
| Estimation completed.                                                                                                    |                                                                                                    |
|                                                                                                    |                                                                                                    |
| r<br>Select the tab panels to configure your                                                                                                    | estimation.                                                                                                    |

Usually, a lower cost function value indicates a successful estimation, meaning that the experimental data matches the model simulation with the estimated parameters.

The **Estimation** pane displays each iteration of the optimization algorithm. To see the final values for the parameters, click the **Parameters** tab.

| Project - engine_idle_speed | Estimation param |        | Estimation |               |         |         |               |
|-----------------------------|------------------|--------|------------|---------------|---------|---------|---------------|
| Estimation Task             | Name             | Value  | Estimate   | Initial Guess | Minimum | Maximum | Typical Value |
| I litt New Data             | freq1            | 3      |            | freq1         | -Inf    | +Inf    | freq1         |
| Variables                   | freq2            | 3      |            | freq2         | -Inf    | +Inf    | freq2         |
| 🖃 🙀 Estimation              | freq3            | 3      |            | freq3         | -Inf    | +Inf    | freq3         |
| 🛶 New Estimation            | gain1            | 124.56 | V          | 10            | -Inf    | +Inf    | gain1         |
| 🗄 🖳 Views                   | gain2            | 23.89  | V          | 100           | -Inf    | +Inf    | gain2         |
| 🗠 🗠 New View                | gain3            | 20.312 | V          | 50            | -Inf    | +Inf    | gain3         |
| 🗄 🗔 Validation              | mean_speed       | 730.84 | V          | 500           | -Inf    | +Inf    | mean_speed    |
|                             |                  |        |            |               |         |         |               |
|                             |                  |        |            |               |         |         |               |

The values of these parameters are also updated in the MATLAB workspace. If you specify the variable name in the **Initial Guess** column, you can restart the estimation from where you left off at the end of a previous estimation.

After the estimation process completes, the cost function minimization plot appears as shown in the following figure.

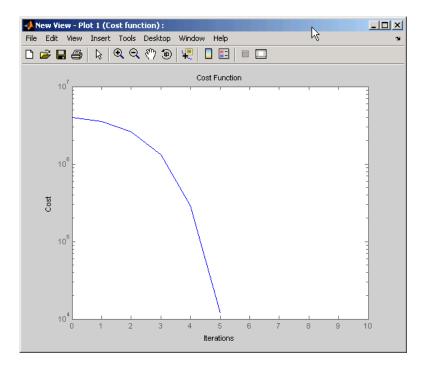

If the optimization went well, you should see your cost function converge on a minimum value. The lower the cost, the more successful is the estimation.

## **Model Validation**

#### In this section ...

"Basic Steps for Model Validation" on page 1-35

"Example: Validating the Engine Idle Speed Model" on page 1-36

"Loading and Importing the Validation Data" on page 1-37

"Performing Validation" on page 1-38

"Comparing Residuals" on page 1-42

## **Basic Steps for Model Validation**

After you complete estimating the parameters, you can validate your results against another set of data.

These are the basic steps needed to validate a model using the Control and Estimation Tools Manager:

- 1 Add the validation data set to the **Transient Data** node.
- **2** Add a new validation task in the **Validation** node in the workspace directory tree.
- **3** Configure the validation settings by selecting the plot types and the validation data set from the **Validation Setup** pane.
- **4** Click **Show Plots** in the **Validation Setup** pane and view the results in the plot window.
- **5** Compare the validation plots to the corresponding view plots to see if they match.

The basic difference between the validation and views features is that you can run validation after the estimation is complete. All views should be set up before an estimation, and you can watch the views update in real time. Validations can use other validation data sets for comparison with the model response. Also, validations appear after you have completed an estimation and do not update.

You can validate your data by comparing measured vs. simulated data for your estimation data and validation data sets. Also, it is often useful to compare residuals in the same way.

## **Example: Validating the Engine Idle Speed Model**

If you have not run the engine idle speed demo, type:

```
engine_idle_speed
```

at the MATLAB prompt and run the estimation. For more information on how to run the estimation, see "How Simulink Parameter Estimation Works" on page 1-6. You can double-click the box in the upper-left corner of the model to import data and populate the required fields in the Control and Estimation Tools Manager.

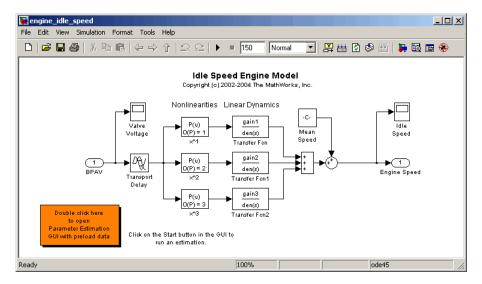

engine\_idle\_speed Simulink Model

Now that the estimation data is loaded, and the estimation task has been created, the next step is to import validation data into the Control and Estimation Tools Manager.

## Loading and Importing the Validation Data

To load the validation data, type

load iodataval

at the MATLAB prompt. This loads the data into the MATLAB workspace. The next step is to import this data into the Control and Estimation Tools Manager. See "Importing Transient Data" on page 1-11 for information on importing data, but the quickest way is to follow these steps:

- **1** Right-click the **Transient Data** node in the workspace directory tree in the Control and Estimation Tools Manager and select **New**.
- 2 Select New Data (2) from the Transient Data pane.
- **3** Right-click the New Data (2) node in the workspace directory tree and select **Rename**. Change the name of the data to **Validation Data**.
- 4 In the Input Data pane, select the Data cell associated with Channel
  1 and click Import. In the Data Import dialog box, select iodataval and assign column 1 to the selected channel by entering 1 in the Assign columns field. Click Import to import the input data.

| 🙀 Data Import                                                                                                    |        |        |        | ) |
|----------------------------------------------------------------------------------------------------|--------|--------|--------|---|
| Import from: Workspace 💌                                                                                             |        |        |        |   |
| Variable Name                                                                                                    | Size   | Bytes  | Class  |   |
| 🖽 iodataval                                                                                                    | 7501x2 | 120016 | double |   |
| 🗰 mean_speed                                                                                                    | 1x1    | 8      | double |   |
| 🗮 texp1                                                                                                    | 76x1   | 608    | double |   |
| 🗰 texp2                                                                                                    | 66x1   | 528    | double | • |
| <ul> <li>Assign the following columns to see</li> <li>Assign the following rows to select</li> </ul>                 |        | ,      | 1      |   |
| -<br>Image: Second Second Second Second Second Second Second Second Second Second Second Second Second Second Second | Import | Close  | Help   | ) |

5 Select the Time/Ts cell and import time using the Data Import dialog box.

- 6 Similarly, in the Output Data pane, select Time/Ts and import time.
- 7 In the Output Data pane, select the Data cell associated with Channel
  1 and click Import. Import the second column of data in iodataval by selecting it from the list in the Import Data dialog box and entering 2 in the Assign columns field. Click Import to import the output data.

Your Control and Estimation Tools Manager should resemble this figure.

| ntrol and Estimation Tools            | Manager                 |                 |             |           |           |
|---------------------------------------|-------------------------|-----------------|-------------|-----------|-----------|
| File View Help                        |                         |                 |             |           |           |
| 🛎 🗅 🕩 🖬 🗐                             |                         |                 |             |           |           |
| Workspace                             | Input Data Output Data  | State Data      |             |           |           |
| □-₩ Project - engine_idle_speed       | Assign data to blocks   |                 |             |           |           |
| E Lim Transient Data                  | Block Name              |                 | Experime    | ntal Data |           |
| _[iii] New Data                       | DIUCK Name              | Data            | Time / Ts   | Weight    | Length    |
| [iii] Validation Data                 | engine_idle_spe         | ed/Engine Speed |             |           |           |
| Variables                             | Channel - 1             | iodataval(:,2)  | time(:,1)   | 1         | 7501/7501 |
| -By New Estimation                    |                         |                 |             |           |           |
| ±-CR Views                            |                         |                 |             |           |           |
| 🗄 🗔 Validation                        |                         |                 |             |           |           |
|                                       |                         |                 |             |           |           |
|                                       |                         |                 |             |           |           |
|                                       |                         |                 |             |           |           |
|                                       |                         |                 |             |           |           |
|                                       |                         |                 |             |           |           |
|                                       |                         |                 |             |           |           |
|                                       |                         |                 |             |           |           |
|                                       |                         |                 |             |           |           |
|                                       |                         |                 |             |           |           |
|                                       |                         |                 |             |           |           |
|                                       |                         |                 |             |           |           |
|                                       |                         |                 |             | 1         |           |
|                                       |                         | Import          | Pre-process | Plot Data | Clear All |
|                                       |                         |                 |             |           |           |
|                                       |                         |                 |             |           |           |
|                                       |                         |                 |             |           |           |
| 1                                     |                         |                 |             |           | -         |
| Select the tabbed panels to configure | the transient data set. |                 |             |           |           |

## **Performing Validation**

After you import the data, right-click the **Validation** node and select **New**. This creates a **New Validation** node in the Control and Estimation Tools Manager.

| Control and Estimation Tools N                                                                                                    | lanager                                |             | <u>- I ×</u> |
|----------------------------------------------------------------------------------------------------|----------------------------------------|-------------|--------------|
| File View Help                                                                                                    |                                        |             | ,            |
| Workspace                                                                                                    | -Validations<br>Name<br>New Validation | Properties  |              |
| Transient Deta     Transient Deta     Transien |                                        |             |              |
| Validation                                                                                                    |                                        |             | •            |
|                                                                                                    | Description:                           |             | •            |
|                                                                                                    | New                                    | Delete Edit | Ŧ            |
| - New View node has been ad                                                                                                    | ded to Views.                          |             | -            |
|                                                                                                    |                                        |             | -            |
| Validation node.                                                                                                    |                                        |             | //           |

To perform the validation:

1 Select New Validation in the workspace directory tree to open the Validation Setup pane.

| 🙀 Control and Estimation Tools I                                            | Manager                                                |                        |            | _ 🗆 × |
|-----------------------------------------------------------------------------|--------------------------------------------------------|------------------------|------------|-------|
| File View Help                                                              |                                                        |                        |            |       |
| 📸 🗅 🚅 🖬 📋                                                                   |                                                        |                        |            |       |
| Workspace     Project - engine_idle_speed     ⊡ Estimation Task             | Validation Setup                                       |                        |            |       |
| Eren Estimation Task                                                        | Plot Number                                            | Plot Type              | Plot Title |       |
| [iii] New Data                                                              | Plot 1                                                 | Measured and simulated |            |       |
| [iii] Validation Data                                                       | Plot 2                                                 | (none)                 |            |       |
| Variables                                                                   | Plot 3                                                 | (none)                 |            | -     |
| New Estimation     Section Views     Velication     Velication     New View | Options Validation data set: Estimation New Estimation | Validation Data        |            |       |
| 4                                                                           |                                                        | Show                   | Plots      |       |
| Estimation completed.                                                       |                                                        |                        |            | *     |
| Configure validation plots.                                                 |                                                        |                        |            | _     |

- 2 Click the **Plot Type** cell for Plot 1 and select Measured and simulated from the drop-down menu.
- **3** In the **Options** area, select Validation Data in the **Validation data set** drop-down list.
- 4 Click **Show Plots** to open a plot figure window as shown next.

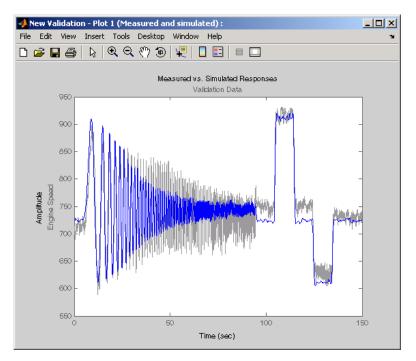

#### Measured Versus Simulated Data Plot for Validation Data

**5** Compare this plot with the plot of Measured and simulated data for the validation data. For more information on how to create this plot, see "Selecting Views for Plotting" on page 1-28.

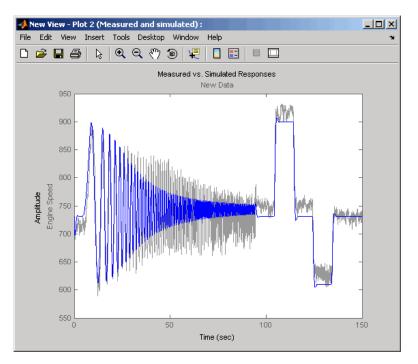

#### **Measured and Simulated Data Views Plot**

Transient Data node as a

### **Comparing Residuals**

To look at the residuals, select Residuals as the **Plot Type** for Plot 2 in the **New Validation** pane. In the **Options** area, select the **Plot 2** check box and click **Show Plots**. The following figure shows the resulting residuals plot.

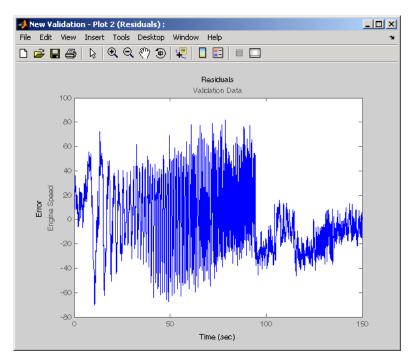

Plot of Residuals Using the Validation Data

Compare the validation data residuals with the original data set residuals from the **Views** node in the workspace directory tree. To create the plot of residuals for the original data set, select the **New View** node and choose Residuals as the **Plot Type**.

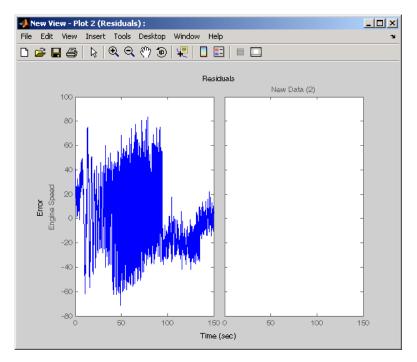

Plot of Residuals Using the Test Data

The plot on the left agrees with the plot of the residuals for the validation data. The right side has no plot because residuals were not calculated for the validation data during the original estimation process.

# **Setting Options for Optimization**

#### In this section...

"Tuning the Results of Optimization" on page 1-45

"Selecting Optimization Methods" on page 1-46

"Selecting Optimization Termination Options" on page 1-47

"Selecting Additional Optimization Options" on page 1-48

"Specifying the Cost Function" on page 1-48

## **Tuning the Results of Optimization**

You can set several options to tune the results of the optimization. These options include the optimization algorithms and their tolerances.

To set options for optimization:

- 1 Select the **New Estimation** node in the workspace directory tree.
- 2 Click the Estimation tab.
- **3** Click **Estimation Options** to open the Options dialog box.

| 📣 Options - New Esti  | mation             |                     |              | _ 🗆 🗙 |
|-----------------------|--------------------|---------------------|--------------|-------|
| Simulation Options Op | timization Options |                     |              |       |
| Optimization method   |                    |                     |              |       |
| Algorithm: Nonlinear  | r least squares    | Model size:         | Medium scale | -     |
| Optimization options  |                    |                     |              |       |
| Diff max change:      | 0.1                | Maximum fun evals:  | 400          |       |
| Diff min change:      | 1e-008             | Maximum iterations: | 100          |       |
| Parameter tolerance:  | 0.001              | Function tolerance: | 0.01         |       |
| Display level:        | Iterations 💌       | Gradient type:      | Basic        | •     |
| Cost function:        | SSE 💌              | 🗖 Use robust cost   |              |       |
|                       | OK Cancel          | Help                | Apply        |       |

**4** Click the **Optimization Options** tab and specify the options, as described in the following sections:

## **Selecting Optimization Methods**

Both the algorithm and model size define the optimization method. Use the **Optimization method** area in the Options dialog box to set algorithm and the model size.

| Optimization | method                  |          |             |              |          |
|--------------|-------------------------|----------|-------------|--------------|----------|
| Algorithm:   | Nonlinear least squares | <b>T</b> | Model size: | Medium scale | <b>T</b> |

For the Algorithm parameter, the four options are

- Gradient descent Uses the Optimization Toolbox function fmincon to optimize the response signal subject to the constraints
- Nonlinear least squares Uses a nonlinear least squares optimization algorithm.
- Pattern search Uses an advanced pattern search algorithm. This option requires the Genetic Algorithm and Direct Search Toolbox.

• Simplex search — Uses the Optimization Toolbox function fminsearch, which is a direct search method to optimize the response. Simplex search is most useful for simple problems and is sometimes faster than Function minimization for models that contain discontinuities.

For **Model size**, the two options are Large scale and Medium scale. By default, **Model size** is set to Large scale. The Large scale methods will always run faster, if there is some sparsity structure in the Jacobian (or Hessian) that can be taken advantage of.

For more information on these algorithms, refer to "Medium- and Large-Scale Algorithms", "Large-Scale Algorithms", and "Standard Algorithms" in Optimization Toolbox documentation.

## **Selecting Optimization Termination Options**

Specify termination options in the **Optimization options** area.

| Optimization options |        |                     |        |
|----------------------|--------|---------------------|--------|
| Diff max change:     | 0.1    | Maximum fun evals:  | 400    |
| Diff min change:     | 1e-008 | Maximum iterations: | 100    |
| Parameter tolerance: | 1e-006 | Function tolerance: | 1e-006 |
|                      |        |                     |        |

Several options define when the optimization terminates:

- **Diff max change** The maximum allowable change in variables for finite-difference derivatives. See fmincon in the Optimization Toolbox documentation for details.
- **Diff min change** The minimum allowable change in variables for finite-difference derivatives. See fmincon in the Optimization Toolbox documentation for details.
- **Parameter tolerance** Optimization terminates when successive parameter values change by less than this number.
- **Maximum fun evals** The maximum number of cost function evaluations allowed. The optimization terminates when the number of function evaluations exceeds this value.

- **Maximum iterations** The maximum number of iterations allowed. The optimization terminates when the number of iterations exceeds this value.
- **Function tolerance** The optimization terminates when successive function values are less than this value.

By varying these parameters, you can force the optimization to continue searching for a solution or to continue searching for a more accurate solution.

## **Selecting Additional Optimization Options**

At the bottom of the **Optimization options** pane is a group of additional optimization options.

| Display level: | None | <b>v</b> | Gradient type:    | Basic | - |
|----------------|------|----------|-------------------|-------|---|
| Cost function: | SSE  | ~        | 🗖 Use robust cost |       |   |

Additional options for optimization include

- **Display level** Specifies the form of the output that appears in the MATLAB command window. The options are Iteration, which displays information after each iteration, None, which turns off all output, Notify, which displays output only if the function does not converge, and Final, which only displays the final output. Refer to the Optimization Toolbox documentation for more information on what type of iterative output each algorithm displays.
- **Gradient type** When using Gradient Descent or Nonlinear least squares as the **Algorithm**, Simulink Parameter Estimation calculates gradients based on finite difference methods. The Refined method offers a more robust and less noisy gradient calculation method than Basic, although it does take longer to run optimizations using the Refined method.

## **Specifying the Cost Function**

The *cost function* is a function that optimization algorithms attempt to minimize. You have the following options when selecting a cost function:

- **Cost function** The default is SSE (sum of squared errors), which uses a least-squares approach. You can also use SAE, the sum of absolute errors.
- Use robust cost Makes the optimizer use a robust cost function instead of the default least-squares cost. This is useful if the experimental data has many outliers, or if your data is noisy.

# **Setting Options for the Simulation**

#### In this section ...

"Specifying Simulation Options" on page 1-50

"Selecting Simulation Time" on page 1-51

"Selecting Solvers" on page 1-52

## **Specifying Simulation Options**

To optimize the response signals of a model, Simulink Parameter Estimation runs simulations of the model.

To set options for simulation:

- 1 Select the New Estimation node in the workspace directory tree.
- **2** Click the **Estimation** tab.
- **3** Click **Estimation Options** to open the Options dialog box.

| 📣 Options - New Est   | imation             |                        |        | _ 🗆 X |
|-----------------------|---------------------|------------------------|--------|-------|
| Simulation Options Op | otimization Options |                        |        |       |
| Simulation time       |                     |                        |        |       |
| Start time: auto      |                     | Stop time: auto        |        |       |
| Solver options        |                     |                        |        |       |
| Type: Variable-ste    | ep 🔽 Solver:        | ode45 (Dormand-Prince  | ;)     | -     |
| Maximum step size:    | auto                | Relative tolerance:    | 0.001  |       |
| Minimum step size:    | auto                | Absolute tolerance:    | 1e-008 |       |
| Initial step size:    | auto                | Zero crossing control: | On     | •     |
|                       |                     |                        |        |       |
|                       | OK Cancel           | Help Apply             | ,      |       |

**4** Click the **Simulation Options** tab and specify the options, as described in the following sections.

## **Selecting Simulation Time**

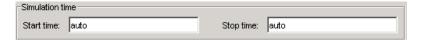

By default, **Start time** and **Stop time** are automatically computed based on the start and stop times specified in the Simulink model.

To set alternative start and stop times for the optimization, enter them under **Simulation time**. This action overwrites the simulation start and stop times specified in the Simulink model.

#### Simulation Time for Data Sets with Different Time Lengths

Simulink Parameter Estimation can handle simulation of models containing empirical data sets of different time lengths. You can use experimental data sets for estimation that contain I/O samples collected at different time points.

The following example shows a single-input, two-output model for which you want to estimate the parameters.

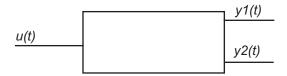

The model uses two output data sets containing transient data samples for parameter estimation:

- Output yI(t) at time points  $t1 = \left\{t_1^1, t_2^1, \dots, t_n^1\right\}$ .
- Output y2(t) at time points  $t2 = \left\{t_1^2, t_2^2, \dots, t_m^2\right\}$ .

Simulink Parameter Estimation computes the simulation time t as:

```
t = t1 \cup t2 = \left\{ t_1^1, t_1^2, t_2^1, t_2^2, \dots, t_n^1, t_m^2 \right\}
```

This new set ranges from *tmin* to *tmax*. The values *tmin* and *tmax* represent the minimum and maximum time points in *t* respectively.

When you run the estimation, the model is simulated over the time range t. Simulink extracts the simulated data for each output based on the following criteria:

• **Start time** — Typically, the start time in the Simulink model is set to 0. For a nonzero start time, the simulated data corresponding to time points

before  $t_1^1$  for y1(t) and  $t_1^2$  for y2(t) are discarded.

• **Stop time** — If the stop time  $t_{stop} \ge t_{max}$ , the simulated data corresponding to time points in t1 are extracted for y1(t). Similarly, the simulated data for time points in t2 are extracted for y2(t).

If the stop time  $t_{stop} < t_{max}$ , the data spanning time points  $> t_{stop}$  are discarded for both y1(t) and y2(t).

## **Selecting Solvers**

| Solver options     |      |         |                        |       |
|--------------------|------|---------|------------------------|-------|
| Type: Variable-st  | ep 🔽 | Solver: | ode45 (Dormand-Prince  | )     |
|                    |      |         |                        |       |
| Maximum step size: | auto |         | Relative tolerance:    | 0.001 |
| Minimum step size: | auto |         | Absolute tolerance:    | auto  |
| Initial step size: | auto |         | Zero crossing control: | On 💌  |
|                    |      |         |                        |       |
|                    |      |         |                        |       |

When running the simulation, Simulink solves the dynamic system using one of several solvers. You can specify several solver options using the **Solver options** area in the Options dialog box. The **Type** of solver can be variable-step or fixed-step. Variable-step solvers keep the error within specified tolerances by adjusting the step-size the solver uses. Fixed-step solvers use a constant step-size. When your model's states are likely to vary rapidly, a variable-step solver is often faster. See the Simulink documentation for information about solvers.

#### **Variable-Step Solvers**

When you select Variable-step as the solver **Type**, you can choose any of the following as the **Solver**:

- discrete (no continuous states)
- ode45 (Dormand-Prince)
- ode23 (Bogacki-Shampine)
- ode113 (Adams)
- ode15s (stiff/NDF)
- ode23s (stiff/Mod. Rosenbrock)
- ode23t (Mod. stiff/Trapezoidal)
- ode23tb (stiff/TR-BDF2)

#### Variable-Step Solver Options

When you select Variable-step as the solver **Type**, you can also set several other parameters that affect the step-size of the simulation:

- **Maximum step size** The largest step-size Simulink can use during a simulation.
- **Minimum step size** The smallest step-size Simulink can use during a simulation.
- Initial step size The step-size Simulink uses to begin the simulation.
- **Relative tolerance** The largest allowable relative error at any step in the simulation.
- **Absolute tolerance** The largest allowable absolute error at any step in the simulation.
- **Zero crossing control** Set to on for the solver to compute exactly where the signal crosses the *x*-axis. This is useful when using functions

that are nonsmooth and the output depends on when a signal crosses the *x*-axis, such as absolute values.

By default, Simulink automatically chooses values for these options. To choose your own values, enter them in the appropriate fields.

#### **Fixed-Step Solvers**

When you select Fixed-step as the solver **Type**, you can choose any of the following as the **Solver**:

- discrete (no continuous states)
- ode5 (Dormand-Prince)
- ode4 (Runge-Kutta)
- ode3 (Bogacki-Shanpine)
- ode2 (Heun)
- ode1 (Euler)

When you select Fixed-step as the solver **Type**, you can also set **Fixed step size**, which determines the step-size the solver uses during the simulation. By default, Simulink automatically chooses a value for this option.

# Accelerating the Estimation

#### In this section ...

"About Accelerating Estimation" on page 1-55

"Limitations" on page 1-55

"Setting the Accelerator Mode for Parameter Estimation" on page 1-55

## **About Accelerating Estimation**

You can accelerate the parameter estimation computations by changing the simulation mode of your Simulink model. Simulink Parameter Estimation supports Normal and Accelerator simulation modes. For more information about these modes, see in the Simulink documentation.

The default simulation mode is Normal. In this mode, Simulink uses interpreted code, rather than compiled C code during simulations.

In the Accelerator mode, Simulink Parameter Estimation runs simulations during estimation with compiled C code. Using compiled C code speeds up the simulations and reduces the time to estimate parameters.

## Limitations

You cannot use the Accelerator mode if your model contains algebraic loops. If the model contains MATLAB function blocks, you must either remove them or replace them with Fcn blocks.

# Setting the Accelerator Mode for Parameter Estimation

To set the simulation mode to Accelerator, open the Simulink model window and perform one of the following actions:

- Select Simulation > Accelerator.
- Choose Accelerator from the drop-down list as shown in the next figure.

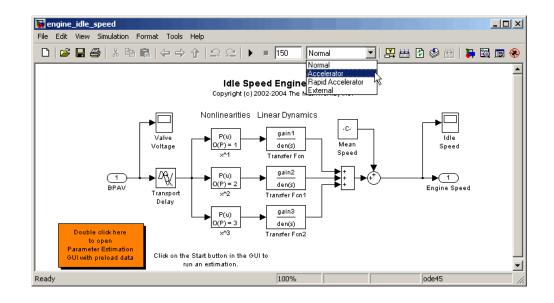

**Tip** To obtain the maximum performance from the Accelerator mode, close all Scope blocks in your model.

## **Estimating Independent Parameters**

#### In this section ...

"Basic Steps for Estimating Independent Parameters" on page 1-57

"Example: Estimating Independent Parameters" on page 1-57

## **Basic Steps for Estimating Independent Parameters**

Sometimes parameters in your model depend on independent parameters that do not appear in the model. The following steps give an overview of how to use Simulink Parameter Estimation to estimate independent parameters:

- **1** Add the independent parameters to the model workspace (along with initial values).
- **2** Define a Simulation Start function that runs before each simulation of the model. This Simulation Start function defines the relationship between the dependent parameters in the model and the independent parameters in the model workspace.
- **3** The independent parameters now appear in the Select Parameters dialog box. Add these parameters to the list of parameters to be estimated.

**Caution** Avoid adding independent parameters together with their corresponding dependent parameters to the lists of parameters to be estimated. Otherwise the estimation could give incorrect results. For example, when a parameter x depends on the parameters a and b, avoid adding all three parameters to the list.

## **Example: Estimating Independent Parameters**

Assume that the parameter Kint in the model srotut1 is related to the parameters x and y according to the relationship Kint=x+y. Also assume that the initial values of x and y are 1 and -0.7 respectively. To estimate x and y instead of Kint, first define these parameters in the model workspace. To do this:

1 At the MATLAB prompt, type

srotut1

This opens the srotut1 model window.

- 2 Select View > Model Explorer from the srotut1 window to open the Model Explorer window.
- **3** In the Model Hierarchy tree, select the **srotut1** > **Model Workspace** node.

| 🐻 Model Explorer                                                                                                    |                                                           |                                                                                                    |
|----------------------------------------------------------------------------------------------------|-----------------------------------------------------------|----------------------------------------------------------------------------------------------------|
| File Edit View Tools Add Help                                                                                                    |                                                           |                                                                                                    |
| 📗 🗅 🥔 🕺 🐂 🎕 🗙 🗄 🛄                                                                                                    | モ集田チよの● 💷 🖻                                               | Ĩ <b>♦</b> ┡ <mark>  1211  222</mark>                                                                                                    |
| Search: by Block Type                                                                                                    | fype: 🖬 💌 📑 Search                                        |                                                                                                    |
| Model Hierarchy   Model Hierarchy    Simulink Root  Base Workspace  Model Workspace  Model Workspace  Advice for srotut1  Advice for srotut1  Signal Constraint | Contents of: Model Workspace Name Contents Search Results | Model Workspace         Workspace data         Data source:       MDL-File         Import from MAT-File       Export to MAT-File         Model arguments (for referencing this model):         Revert       Help |

- **4** Select **Add** > **MATLAB Variable** to add a new variable to the model workspace. A new variable with a default name Var appears in the **Contents of: Model Workspace** pane.
- **5** Double-click Var to make it editable and change the variable name to x. Edit the initial Value to 1.
- **6** Repeat steps 4 and 5 to add a variable y with an initial value of -0.7. The Model Explorer window should resemble the following figure.

| 🐻 Model Explorer                                          |                                  |                                                         |
|-----------------------------------------------------------|----------------------------------|---------------------------------------------------------|
| File Edit View Tools Add Help                             |                                  |                                                         |
| 🛛 🗅 😅 🕺 🐂 🛍 🗙 🕅 🛄                                         | モ 🎭 田 🗲 🛃 f0 🜒 🔳 🖬 🛃 📗 🖀         | 戦闘性論                                                    |
| Search: by Block Type 🗾 1                                 | ype: Gain 💽 😭 Search             |                                                         |
| Model Hierarchy                                           | Contents of: Model Workspace*    | Model Workspace                                         |
| 🗄 🛃 Simulink Root                                         | Name Value DataType              | Workspace data                                          |
| 🎁 Base Workspace                                          | y 0.7 double (Context-sensitive) | Data source: MDL-File                                   |
| 🗄 🙀 engine_idle_speed                                     | 🕂 x 1 double (Context-sensitive) |                                                         |
| 🗄 - 🚺 srotut1*                                            |                                  | Import from MAT-File Export to MAT-File Clear Workspace |
| ···· 👸 Model Workspace*<br>····· 🦓 Configuration (Active) |                                  | Advaded and second (for endering their second (b)       |
| - A Code for stotut1                                      |                                  | Model arguments (for referencing this model):           |
| - 2 Advice for stotut1                                    |                                  | P                                                       |
| Signal Constraint                                         |                                  |                                                         |
|                                                           |                                  |                                                         |
|                                                           | ۲                                |                                                         |
| 4                                                         | Contents Search Results          | Revert Help Apply                                       |
|                                                           |                                  |                                                         |

- 7 To add the Simulation Start function defining the relationship between Kint and the independent parameters x and y, select File > Model Properties in the Simulink model for srotut1.
- 8 In the Model Properties window, click the Callbacks tab.
- **9** To enter a Simulation start function in **StartFcn**\*, type the name of a new M-file, for example, srotut1\_start.
- **10** Create a new M-file with this name. The contents of the M-file should define the relationship between the parameters in the model and the parameters in the workspace. For this example, the M-file should resemble the following:

```
wks = get_param(gcs, 'ModelWorkspace')
x = wks.evalin('x')
y = wks.evalin('y')
Kint = x+y;
```

**Note** You must first use the get\_param function to get the variables x and y from the model workspace before you can use them to define Kint.

| Name                          | Size           |     |
|-------------------------------|----------------|-----|
| Kint                          | 1×1            | - A |
| wO                            | 1×1            |     |
| x                             | 1×1            |     |
| у                             | 1×1            |     |
| zeta                          | 1×1            |     |
|                               |                |     |
|                               |                | T   |
| 5pecify expression (e.g., s.x | , a(3), b{2}): | Ţ   |

**11** When you select parameters for estimation in the **Variables** node, x and y appear in the Select Parameters dialog box.

12 Follow the workflow described in "Setting Up an Estimation Project" on page 1-22 to estimate the parameters.

# Estimating Initial Conditions

Why Estimate Initial Conditions? (p. 2-2)

Estimating Initial Conditions for Blocks with External Initial Conditions (p. 2-3)

Example: Mass-Spring-Damper System (p. 2-4) Reasons for estimating initial conditions of states in your model

Tuning the initial conditions of a block with external initial conditions

An example that takes you step-by-step through an estimation of the initial position of a mass attached to a spring

# Why Estimate Initial Conditions?

Often, sets of measured data are collected at various times and under different initial conditions. When you estimate model parameters using one data set and subsequently run another estimation with a second data set, your parameter values may not match. Given that Simulink Parameter Estimation attempts to find constant values for parameters, this is clearly a problem.

Fortunately, Simulink Parameter Estimation has features that make this task simpler. The Control and Estimation Tools Manager has an **Estimated States** pane that lists the states available for initial condition estimation. So, you can estimate initial conditions using procedures that are similar to those you use to estimate parameters. You can then use these initial condition estimates as a basis for estimating parameters for your Simulink model.

This chapter focuses on the steps required to estimate initial conditions, and then estimate the parameters from these initial conditions.

## Estimating Initial Conditions for Blocks with External Initial Conditions

When an integrator block uses an initial-condition port, which you specify by an IC block feeding into the integrator block, you cannot estimate the initial conditions (ICs) of the integrator using Simulink Parameter Estimation. This is because external ICs have priority over the ICs of a specific block to maintain the integrity of the model.

To tune the ICs of an integrator block with external ICs, you must modify the model to make the external signal into a tunable parameter. For example, you can set the IC block that feeds into the integrator to be a tunable variable that Simulink Parameter Estimation can estimate.

## **Example: Mass-Spring-Damper System**

#### In this section ...

"Loading the Example" on page 2-4

"Model Parameters" on page 2-5

"Setting Up the Estimation Project" on page 2-6

"Importing Transient Data and Selecting Parameters for Estimation" on page 2-7

"Selecting Parameters and Initial Conditions for Estimation" on page 2-8

"Creating the Estimation Task" on page 2-10

"Running the Estimation and Viewing Results" on page 2-11

## Loading the Example

To open the Simulink model of a mass-spring-damper system and two sets of model data with differing initial conditions, type:

msd\_system

at the MATLAB prompt.

The figure shown next is a model of a mass-spring-damper system.

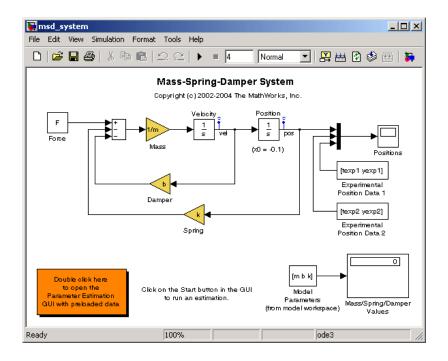

You can run the demo from **Simulink > Simulink Parameter Estimation** on the **Demo** pane of the Help browser.

This example goes beyond what is included in the Simulink Parameter Estimation demo that uses this model by providing in-depth discussion of each task.

### **Model Parameters**

The Simulink msd\_system model's output is the displacement (or position) of the mass in a mass-spring-damper system, subject to a constant force F, and an initial condition, x0, for the mass displacement. x0 is indicated by the initial condition of the Position integrator block. Click the **Start Simulation** button  $\blacktriangleright$  to run the simulation once and observe the response of the model to two sets of parameter values.

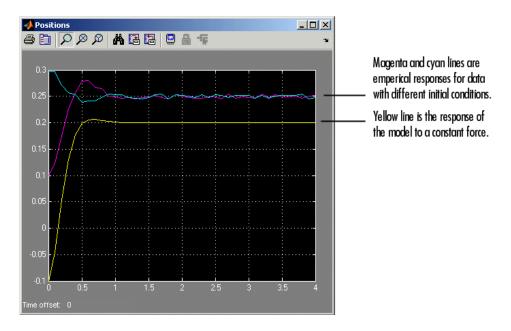

The model parameters of interest are the mass, m, the viscous damping, b, and the spring constant, k. For more information about physical modeling of mass-spring-damper systems, see any elementary book on mathematical modeling or on automatic control systems.

For the estimation of the model parameters m, b, and k, this model uses two sets of experimental data. These data sets were obtained using two different initial positions, x0=0.1 and x0=0.3, and also contain additive noise. A plot of these data sets is shown in the figure above (top curves), along with the simulated response (bottom curve) of the Simulink model msd\_system for x0=-0.1 and a nominal set of parameter values, m=8, k=500, and b=100.

## Setting Up the Estimation Project

To set up the estimation of initial conditions and then transient state space data, select **Tools > Parameter Estimation** in the msd\_system model window.

| File       View       Help         Image: Second second seco |         |  |  |  |
|----------------------------------------------------------------------------------------------------|---------|--|--|--|
| Workspace     Task Settings                                                                                                    | _       |  |  |  |
| Project - msd_system     Title:     Departing Points     Default Operating Point     Subject:     Subject:                                                                                                    |         |  |  |  |
| Operating Points     Default Operating Point     Subject:                                                                                                    |         |  |  |  |
| └─ Default Operating Point Subject:                                                                                                    |         |  |  |  |
| Estimation lask Author:                                                                                                    |         |  |  |  |
|                                                                                                    |         |  |  |  |
| Company: Company:                                                                                                    |         |  |  |  |
|                                                                                                    | -       |  |  |  |
|                                                                                                    |         |  |  |  |
|                                                                                                    |         |  |  |  |
|                                                                                                    |         |  |  |  |
|                                                                                                    |         |  |  |  |
|                                                                                                    |         |  |  |  |
|                                                                                                    |         |  |  |  |
|                                                                                                    |         |  |  |  |
|                                                                                                    | -       |  |  |  |
|                                                                                                    |         |  |  |  |
| Model: msd_system Open Model Update Task                                                                                                    |         |  |  |  |
|                                                                                                    |         |  |  |  |
|                                                                                                    | <b></b> |  |  |  |
| Select the nodes below to configure and run estimations.                                                                                                    |         |  |  |  |

## Importing Transient Data and Selecting Parameters for Estimation

The process for importing transient data and selecting parameters for estimation is discussed in "Importing Transient Data" on page 1-11 and "Selecting Parameters for Estimation" on page 1-16.

- In the Control and Estimation Tools Manager, select Estimation Task > Transient Data in the workspace directory tree.
- 2 Right-click Transient Data and select New to add a new data set.
- 3 Right-click the **New Data** node in the workspace directory tree and select **Edit** to open the **Input Data**, **Output Data**, and **State Data** panes.
- 4 In the **Output Data** pane, click **Import** and add yexp1 to the **Data** column and texp1 to the **Time/Ts** column of the msd\_system/Position state.

- **5** If you like, right-click **New Data** in the workspace directory tree and rename it to Data set #1.
- **6** Repeat steps 1 to 5 to add a second data set, yexp2 and texp2, and rename it to Data set #2.

Your Control and Estimation Tools Manager should resemble this figure:

| 📣 Control and Estimation Tools                                | Manager                 |            |            |             | _ 🗆 ×     |
|---------------------------------------------------------------|-------------------------|------------|------------|-------------|-----------|
| File View Help                                                |                         |            |            |             |           |
| 😁 🗅 🚅 🖬 📳                                                     |                         |            |            |             |           |
| Workspace                                                     | Input Data Output Data  | State Data |            |             |           |
| E- ₩ Project - msd_system                                     | -Assign Data to Blocks- |            |            |             |           |
| E-Un Transient Data                                           |                         |            | Experime   | ntal Data   |           |
| ្រុំ៖រំ្លា Data set #1                                        | Block Name              | Data       | Time / Ts  | Weight      | Length    |
| [iii] Data set #2                                             | msd_system/Pos          |            |            |             |           |
| Uariables<br>⊕ Gag Estimation                                 | Channel - 1             | yexp1(:,1) | texp1(:,1) | 1           | 76/76     |
| E- Validation                                                 | msd_system/Velo         | -          | -          | 1           | -/-       |
|                                                               | Channel - 1             | -          | -          |             | -/-       |
|                                                               |                         |            |            |             |           |
|                                                               |                         |            | import     | Pre-process | Clear All |
| - New Data node has been added to Transient Data.             |                         |            |            |             |           |
| Select the tabbed panels to configure the transient data set. |                         |            |            |             |           |

## Selecting Parameters and Initial Conditions for Estimation

First, select the parameters you want to estimate for the Simulink msd\_system model. In this case, select b, k, and m. To do this:

- 1 Select the **Variables** node in the workspace directory tree of the Control and Estimation Tools Manager.
- 2 Click the Estimation Parameters tab.

- **3** Click **Add** to open the Select Parameters dialog box.
- ${\bf 4}$  Select the parameters  $b,\,k,\,and\,\,m,\,and$  then click  ${\bf OK}.$
- 5 Do the same with the Estimation States pane, and select msd\_system/Position from the Select States dialog box.

| Block Name          | Length |                                                                                                    |
|---------------------|--------|----------------------------------------------------------------------------------------------------|
| msd_system/Position | 1 4    | Select states with initial                                                                                                    |
| msd_system/Velocity | 1      | conditions that you want to<br>estimate.<br>Hold down Shift and use your<br>mouse to select groups of<br>adjacent states. Hold down Ctr<br>and use your mouse to select<br>nonadjacent states. |
|                     |        |                                                                                                    |

|    |                                                                                                    | Manager                               | rol and Estimation Tools<br>ew Help                                                                                                    | <b>A Control</b><br>File View |
|----|----------------------------------------------------------------------------------------------------|---------------------------------------|----------------------------------------------------------------------------------------------------|-------------------------------|
|    |                                                                                                    |                                       | ) 🖻 🖬 🗐                                                                                                    | 😁 🗅                           |
|    | Default settings Block name: Position Value: -0.1 Initial guess: -0.1 Minimum: -Inf Maximum: +Inf Typical value: -0.1 Sample time: 0 Full name: msd_system/Position | Estimated Parameters Estimated States | kspace<br>Project - ssd_system<br>Estimation Task<br>→ Transiert Data<br>→ [11] Data set #1<br>→ [11] Data set #1 |                               |
|    |                                                                                                    |                                       |                                                                                                    |                               |
| ti | Maximum: +hrf<br>Typical value: -0.1<br>Sample time: 0<br>Full name:<br>msd_system/Positi                                                                           | ,                                     |                                                                                                    |                               |

Your Control and Estimation Tools Manager should look like this.

#### **Creating the Estimation Task**

To create the **New Estimation** task in the Control and Estimation Tools Manager, right-click the **Estimation** node in the workspace directory tree and select **Add**. While the initial velocity is also a state of the model, assume (for simplicity) that it is known to be 0. The estimation task for this case is Estim (with IC).

In the **Data Sets**, **Parameters**, and **States** panes for the **New Estimation** task, select all the check boxes in each table. Be sure to select **Position** for both data sets in the **States** pane to estimate the initial condition for the spring's position.

The initial position estimates for the two data sets are known to differ, but set the initial state guesses for both data sets to -0.1.

| tion Tools and Estimation Tools                                                                                      | Manager                                                                                                    |          |
|----------------------------------------------------------------------------------------------------|----------------------------------------------------------------------------------------------------|----------|
| File View Help                                                                                                    |                                                                                                    |          |
| 🛎 🗅 🗳 🖬 🗐                                                                                                    |                                                                                                    |          |
| Workspace<br>Project - msd_system<br>Stimation Task<br>Transient Data<br>Hill Data set #1<br>Waitables<br>Validation | Estimated Parameters Estimated States  Selected states  Default settings  Block name: Position  Value: -0.1  Initial guess: -0.1  Minimum: -Inf  Maximum: +Inf  Typical value: -0.1  Sample time: 0  Full name:  msd_system/Position |          |
|                                                                                                    | Add Delete                                                                                                    |          |
|                                                                                                    |                                                                                                    |          |
|                                                                                                    |                                                                                                    | -        |
| Configure here your parameters and s                                                                                 | states to estimate.                                                                                                    | <b>_</b> |

#### **Running the Estimation and Viewing Results**

Click **Start** in the **Estimation** pane to run the estimation. As the estimation proceeds, the most current estimation of position response (yellow curve) updates itself in the Scope. The curve appears to toggle between the two experimental data sets, since the estimator uses the two sets successively to update the estimates of the parameter values. The estimator converges to the correct parameter values, within the scope of experimental noise and optimization options settings, as indicated by the closeness of the estimated response (yellow) to the experimental data (magenta). Good state estimates for the initial position are also obtained, as can be observed from the **States** tab of Estim(with IC) estimation task.

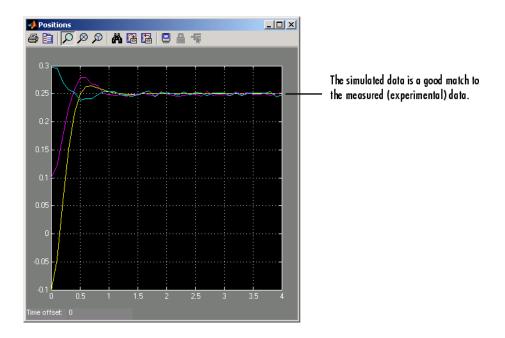

The estimation of initial states is important for obtaining the correct estimates of the model parameters. Why not set the initial states (x0 in this case) as parameters as well? The reason is that the initial states are not fixed physical properties of the system. For different experimental data or operating conditions, these states need not be unique. In this example, two data sets, with distinct initial positions, were used together for a single estimation of model parameters. While the estimates of the model parameters are unique, the initial state (position) is different, and is estimated individually for each data set.

# Preprocessing Data

| Why Preprocess Data? (p. 3-2)            | An introduction to data preprocessing                                            |
|------------------------------------------|----------------------------------------------------------------------------------|
| Data Preprocessing Tool (p. 3-3)         | An introduction to a graphical<br>user interface (GUI) for data<br>preprocessing |
| Excluding Data (p. 3-5)                  | Various ways to exclude data from your data sets                                 |
| Detrending and Filtering (p. 3-14)       | Various ways to detrend and filter your data sets                                |
| Miscellaneous Data Handling<br>(p. 3-16) | Additional features of the Data<br>Preprocessing Tool                            |

## Why Preprocess Data?

When dealing with empirical data, it is often useful to remove outliers, smooth, detrend, or otherwise treat the data to make it more tractable for analysis and estimation purposes. Simulink Parameter Estimation provides features that perform the following tasks:

- Exclusion Eliminate outliers, represent them as NaNs, or use interpolation.
- Detrending Remove mean values or a straight line trend.
- Filter Smooth data using a first-order filter, an arbitrary transfer function, or an ideal filter.

You can overwrite the existing data with the preprocessed data, or store it in a new file.

## **Data Preprocessing Tool**

Simulink Parameter Estimation provides a GUI for data preprocessing, which is the Data Preprocessing Tool. To open it:

- 1 Open the Control and Estimation Tools Manager.
- 2 Select the **Transient Data** node in the workspace directory tree, and then choose the data you want to modify in the **Input Data**, or **Output Data** pane. This enables the **Pre-process** button.

| 🙀 Control and Estimation Tools | Manager                           |                  |             |           |           |
|--------------------------------|-----------------------------------|------------------|-------------|-----------|-----------|
| File View Help                 |                                   |                  |             |           |           |
| 📸 🗅 🛸 🖶 🔳                      |                                   |                  |             |           |           |
| Workspace                      | Input Data Output Data            | a 🛛 State Data 🗎 |             |           |           |
| Estimation Task                | Assign data to blocks             | ,                |             |           |           |
| 🛱 🛄 Transient Data             | Block Name                        | Data             | Time / Ts   | Weight    | Length    |
| [;;;] New Data                 | engine_idle_speed/<br>Channel - 1 |                  | time        |           | 7501/7501 |
| Variables                      | Channel - 1                       | iodata(:,1)      | time        | 1         | 7501/7501 |
| 🔤 💀 New Estimation             |                                   |                  |             |           |           |
| E Views                        |                                   |                  |             |           |           |
| 🗄 🖓 Validation                 |                                   |                  |             |           |           |
|                                |                                   |                  |             |           |           |
|                                |                                   |                  |             |           |           |
|                                |                                   |                  |             |           |           |
|                                |                                   |                  |             |           |           |
|                                |                                   |                  |             |           |           |
|                                |                                   |                  |             |           |           |
|                                |                                   |                  |             |           |           |
|                                |                                   |                  |             |           |           |
|                                |                                   |                  |             |           |           |
|                                |                                   |                  |             |           |           |
|                                |                                   |                  |             |           |           |
|                                |                                   | Import           | Pre-process | Plot Data | Clear All |
|                                | <u></u>                           |                  |             | hŝ        |           |
|                                |                                   |                  |             |           | <u> </u>  |
|                                |                                   |                  |             |           |           |
| Show or hide the output area   |                                   |                  |             |           |           |

**3** Click the **Pre-process** button to open the Data Preprocessing Tool.

| 🙏 Data Preprocessing Tool for Da                                                  | ataset: New Data               | ×                                                         |
|-----------------------------------------------------------------------------------|--------------------------------|-----------------------------------------------------------|
| Modify data from engine_idle_speed                                                | . 💌 Write results to 🔿 existin | ng dataset New Data 💌 🕞 new dataset Dataset1              |
| Data Editing                                                                      |                                |                                                           |
| Raw data Modified data                                                            |                                | Exclusion Rules Detrend/Filtering                         |
| Time (secs)                                                                       | iodata(:,1)                    | Bounds                                                    |
| 0.0                                                                               | 0.0                            | ) Bounds                                                  |
| 2.0e-2                                                                            | D.O 🗖                          |                                                           |
| 4.0e-2                                                                            | D.0                            | Exclude X: <= 🔻 Exclude X: >= 👻                           |
| 6.0e-2                                                                            | D.0                            |                                                           |
|                                                                                   | D.0                            | Exclude Y: <=  Exclude Y: >=                              |
|                                                                                   | D.0                            |                                                           |
|                                                                                   | 0.0                            | Outliers                                                  |
|                                                                                   | 0.0                            | Utiliers                                                  |
|                                                                                   | 0.0                            |                                                           |
|                                                                                   | 0.0                            | Window length: 10                                         |
|                                                                                   | 0.0                            | - ,                                                       |
|                                                                                   | 0.0                            | Confidence limits (%): 95                                 |
|                                                                                   | 0.0                            |                                                           |
|                                                                                   | D.0                            |                                                           |
|                                                                                   | 0.0                            | MATLAB expression os(x)>1                                 |
| 0.300 (                                                                           | 0.0                            |                                                           |
| <u></u>                                                                           |                                |                                                           |
| Grey back         Excluded by a rule           Red text         Manually excluded | Exclude Graphically            | Flatlines Window: 5                                       |
| Missing Data Handling                                                             |                                |                                                           |
|                                                                                   | data is excluded or missing    | Interpolate missing values using interpolation method zoh |
|                                                                                   |                                | OK Close Apply Help                                       |

In this chapter, the sample data set is the same as used in the engine\_idle\_speed Simulink model. See "How Simulink Parameter Estimation Works" on page 1-6 for an overview of creating estimation projects and adding data sets.

With the Data Preprocessing Tool, you can

- Exclude data by selecting it with your mouse.
- Exclude data graphically by selecting regions on a plot.
- Exclude data by rules, such as upper or lower bounds.
- Detrend data.
- Filter data.

## **Excluding Data**

#### In this section ...

"Techniques for Excluding Data in the Data Preprocessing Tool" on page 3-5

"Selecting Data for Exclusion from the Data Editing Table" on page 3-5

"Selecting Data for Exclusion from a Plot of the Data" on page 3-8

"Selecting Data for Exclusion by a Rule" on page 3-11

#### Techniques for Excluding Data in the Data Preprocessing Tool

You can use the Data Preprocessing Tool to select a portion of the data to be excluded from the estimation process. You can choose one of the following techniques:

- Selecting data from the Data Editing Table.
- Selecting data from a plot of the Data.
- Specifying a Rule.

You accomplish the first two manually, and for the last you specify a rule. When you exclude data using manual selection, the excluded data is shown as red. When you exclude data using a rule, the background color of the cell becomes gray. When a portion of the data is excluded both manually and by a rule, the data is red, and the background is gray.

**Note** Changes in data are visible everywhere. When you use the **Data Editing** table, you can view the results in the data plot.

## Selecting Data for Exclusion from the Data Editing Table

The **Data Editing** table lists both the raw data set and the modified data that you create.

| Data Editing                          |             |                                      |
|---------------------------------------|-------------|--------------------------------------|
| Raw data Modified data                |             |                                      |
| Time (secs)                           | iodata(:,1) |                                      |
| 21.680                                | -0.472      |                                      |
| 21.700                                | -0.515      |                                      |
| 21.720                                | -0.557      |                                      |
| 21.740                                | -0.598      |                                      |
| 21.760                                | -0.638      |                                      |
| 21.780                                | -0.676      | Use your mouse to select groups of   |
| 21.800                                | -0.712      | cells for exclusion. Selected cells  |
| 21.820                                | -0.746      |                                      |
| 21.840                                | -0.779      | become blue. Right-click and select  |
| 21.860                                | -0.809      | Exclude. The background becomes      |
| 21.880                                | -0.838      | white, but the numbers are now red.  |
| 21.900                                | -0.865      | willie, but the humbers are now rea. |
| 21.920                                | -0.889      |                                      |
| 21.940                                | -0.911      |                                      |
| 21.960                                | -0.931      | Click this button to view the data   |
| 21.980                                | -0.948      |                                      |
| · · · · · · · · · · · · · · · · · · · |             | graphically.                         |
| Grey back Excluded by                 | a rula      |                                      |
| Chicy back                            |             | Graphically                          |
| Red text Manually exc                 | luded       |                                      |

There are two tabs in the **Data Editing** pane: **Raw data** and **Modified data**. The **Raw Data** pane shows the working copy of the data. For example, if you exclude rows of data in the **Raw data** pane, the corresponding rows of numbers become red in this table. By default the **Modified data** pane represents the rows you removed by inserting NaNs.

| Raw data Modified data |                      |          |                                                                                    |
|------------------------|----------------------|----------|------------------------------------------------------------------------------------|
| Time (secs)            | iodata(:,1)*         |          |                                                                                    |
| 8.760                  | 0.979                |          |                                                                                    |
| 8.780                  | 0.976                |          |                                                                                    |
| 8.800                  | 0.972                |          |                                                                                    |
| 8.820                  | 0.969                |          |                                                                                    |
| 8.840                  | NaN                  |          |                                                                                    |
| 8.860                  | NaN                  |          |                                                                                    |
| 8.880                  | NaN                  |          | By default, data that you excluded from th                                         |
| 8.900                  |                      |          |                                                                                    |
| 8.920                  | NaN                  |          | Raw Data table is represented by NaNs in                                           |
| 8.940                  | NaN                  |          | the Modified Data table. If you choose to                                          |
| 8.960                  | NaN                  |          |                                                                                    |
| 8.980                  | NaN                  |          | interpolate or remove missing data, the<br>results of that action are shown in the |
| 9.0                    | NaN                  |          |                                                                                    |
| 9.20                   | NaN                  |          | Modified Data table.                                                               |
| 9.40                   | NaN                  |          | Modified Data ladie.                                                               |
| 9.60                   | NaN                  | <b>_</b> |                                                                                    |
| ]                      | les es               |          |                                                                                    |
| Grey back Excluded by  |                      |          |                                                                                    |
| Red text Manually exc  | cluded Exclude Graph | nically  |                                                                                    |

In the Modified data pane, you can choose to remove the excluded data completely or interpolate it. See "Miscellaneous Data Handling" on page 3-16 for more information.

After you select data for exclusion, you can view it graphically by clicking **Exclude Graphically**.

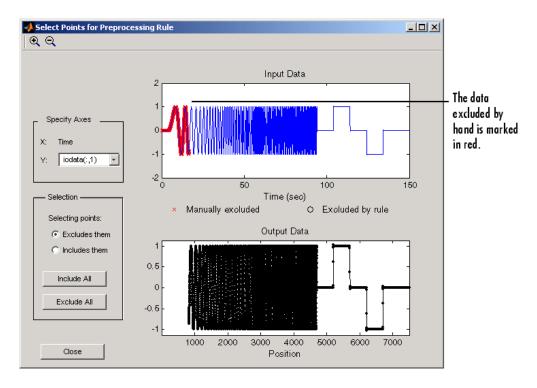

As you make changes in the **Data Editing** pane, they immediately appear in the Select Points for Preprocessing Rule window, and vice versa.

#### Selecting Data for Exclusion from a Plot of the Data

You can exclude data graphically. Click **Exclude Graphically** to open the Select Points for Preprocessing Rule window.

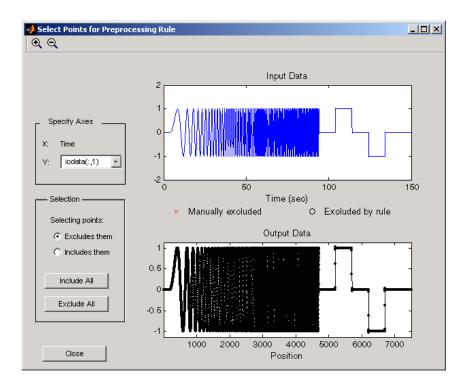

The way you exclude data is similar to the way you select a region for zooming: place your cursor in the **Input Data** plot and drag the mouse to draw a region of exclusion.

This figure shows an example of resulting data exclusion in the input data.

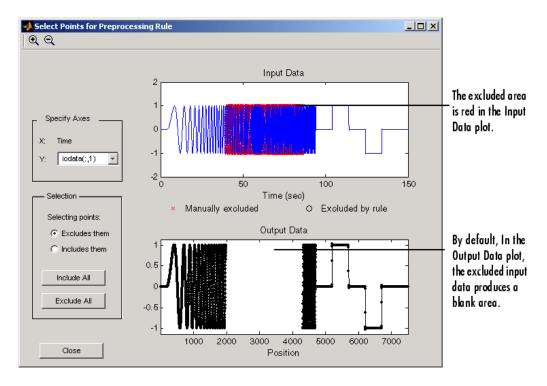

In the **Output Data** plot, the excluded input data produces a blank area by default. This corresponds to the NaNs that now represent excluded data. If you choose to interpolate or remove the excluded data, the output data shows the interpolated points.

When you make changes in the Select Points for Preprocessing Rule window, they immediately appear in the **Data Editing** pane, and vice versa.

#### **Selection Pane**

By default, any box that you draw with your mouse selects data for exclusion, but you can toggle between exclusion and inclusion using the **Selection** pane on the left side of the Select Points for Preprocessing Rule window.

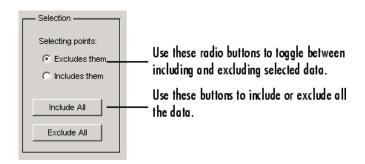

### Selecting Data for Exclusion by a Rule

A more precise way to exclude data is to use mathematical rules. The **Exclusion Rules** pane in the Data Preprocessing Tool allows you to enter customized rules for excluding data.

| Exclusion Rules Detrend/Filtering |
|-----------------------------------|
| Bounds                            |
| Exclude X: <=                     |
| Exclude Y: <= Y Exclude Y: >= Y   |
| Cuttiers                          |
| Window length: 20                 |
| Confidence limits (%): 95         |
| MATLAB expression<br>os(x)>1      |
| Flattines Window: 22              |
|                                   |

These are the rules you can use to exclude data:

- "Upper and Lower Bounds" on page 3-12
- "Outliers" on page 3-12

- "MATLAB Expressions" on page 3-12
- "Flatlines" on page 3-12

#### **Upper and Lower Bounds**

Select the **Bounds** check box to activate upper and lower bound exclusion. Enter numbers in the **Exclude X** and **Exclude Y** fields for upper and lower bound exclusion. By default, the exclusion rule is to include the boundary values, but you can use the menu to exclude the boundaries as well.

#### Outliers

Select the **Outliers** check box to activate outlier exclusion. You can set the **Window length** to any positive integer, and use confidence limits from 0 to 100%. The window length specifies the number of data points used when calculating outliers.

#### **MATLAB Expressions**

Use the **MATLAB expression** field to enter any mathematical expression using MATLAB code. Use x as the variable name in your expression for the data being tested.

#### **Flatlines**

If you have areas of your data set where the data is constant, providing no new information, then you can choose to exclude those data points as flatlines. The **Window length** field sets the minimum number of constant data points required to define the area as a flatline.

#### **Example of Rule Exclusion**

This figure shows data with a region of the *x*-axis excluded.

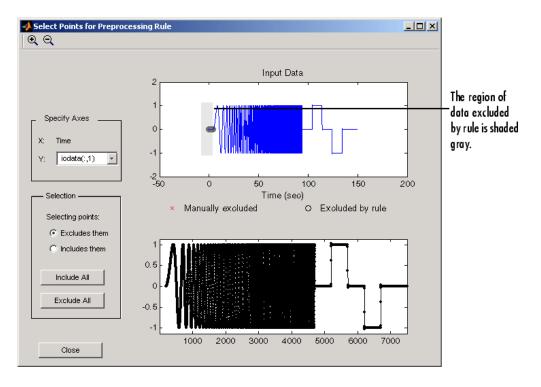

## **Detrending and Filtering**

#### In this section...

"Detrending and Filtering Data in the Data Preprocessing Tool" on page  $3{\text -}14$ 

"Detrending" on page 3-14

```
"Filtering" on page 3-15
```

#### Detrending and Filtering Data in the Data Preprocessing Tool

You can both detrend and filter data using the **Detrend/Filtering** pane in the Data Preprocessing Tool.

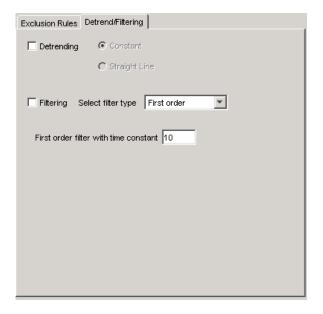

### Detrending

To detrend, select the **Detrending** check box. You can choose constant or straight line detrending. Constant detrending removes the mean of the data

to create zero-mean data. Straight line detrending finds linear trends (in the least-squares sense) and then removes them.

#### **Filtering**

You have these choices for filtering your data:

- First order A filter of the type  $\frac{1}{\tau s+1}$  where  $\tau$  is the time constant that you specify in the associated field.
- Transfer function A filter of the type

$$\frac{a_n s^n + a_{n-1} s^{n-1} + \ldots + a_0}{b_m s^m + b_{m-1} s^{m-1} + \ldots + b_0}$$

where you specify the coefficients as vectors in the associated **A coefficients** and **B coefficients** fields.

• Ideal — An idealized (noncausal) filter, either stop or pass band. Specify either filter as a two-element vector in the **Range** (**Hz**) field. These filters are ideal in the sense that there is no finite rolloff or ripple; the ends of the ranges are perfectly horizontal in the frequency domain.

## **Miscellaneous Data Handling**

#### In this section ...

"Handling Missing Data" on page 3-16

"Loading Data and Saving Modified Data Sets" on page 3-16

## Handling Missing Data

You can use the **Missing Data Handling** pane at the bottom of the Data Preprocessing Tool to remove rows of data, or to interpolate between points to fill in missing data.

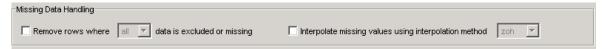

#### **Removing Rows**

If you select the **Remove rows where** check box, the affected rows are removed from the **Modified data** pane. If you have multiple columns of data, select all to remove rows in which all the data is excluded. Select any to remove any excluded cell. In the case of one-column data, any and all are equivalent.

#### Interpolation

You have two choices if you want to interpolate data: zero-order hold (zoh) and linear interpolation (Linear). Select the **Interpolate missing values using interpolation method** check box and choose which method you want from the list. The results appear in the **Modified data** pane.

## Loading Data and Saving Modified Data Sets

At the top of the Data Preprocessing Tool, there is a region for selecting data sets for preprocessing, and for saving modified data sets.

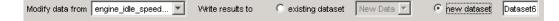

When you have multiple data sets, select the one you want to preprocess from the **Modify data from** list.

To overwrite an existing data set, select the **existing dataset** option and choose the data set you want to overwrite. If you want to save the data set under a new name, select **new dataset** and type the new name in the associated field.

# Managing Multiple Projects

| Multiple Projects and Tasks (p. 4-2)                              | A brief discussion of handling<br>multiple projects with multiple tasks |
|-------------------------------------------------------------------|-------------------------------------------------------------------------|
| Saving Control and Estimation Tools<br>Manager Projects (p. 4-3)  | How to save projects for later                                          |
| Opening Control and Estimation<br>Tools Manager Projects (p. 4-4) | How to open existing projects                                           |

## **Multiple Projects and Tasks**

The Control and Estimation Tools Manager works seamlessly with products in the Controls and Estimation family. In particular, if you have licenses for Simulink Control Design or Model Predictive Control, you can use these products to perform tasks on projects that you have created in Simulink Parameter Estimation, and vice versa.

This figure shows a tools manager with multiple projects and multiple tasks.

| 🚓 Control and Estimation Tools Manager                   |                 |         |                 |          |  |
|----------------------------------------------------------|-----------------|---------|-----------------|----------|--|
| File View Help                                           |                 |         |                 |          |  |
| 😁 🗅 🚅 🖬 🗐                                                |                 |         |                 |          |  |
| 📣 Workspace                                              | _Task settings− |         |                 |          |  |
|                                                          | Title:          |         |                 |          |  |
| E- 🙀 Project - watertank                                 | Subject:        |         |                 |          |  |
| ⊕ 🛃 Estimation Task<br>⊏- 💽 Project - magball            | Author:         | [       |                 |          |  |
| Derating Points                                          | Company:        |         |                 |          |  |
| E E Linearizations<br>E E Custom Views                   | Description:    |         |                 |          |  |
| E-E Project - TMPdemo                                    |                 |         |                 |          |  |
| ⊕ 🕕 Transient Data<br>— 🚰 Variables                      |                 |         |                 |          |  |
|                                                          |                 |         |                 |          |  |
|                                                          |                 |         |                 |          |  |
|                                                          |                 |         |                 |          |  |
|                                                          |                 |         |                 |          |  |
|                                                          |                 |         |                 |          |  |
|                                                          |                 |         |                 | <u> </u> |  |
|                                                          | Model:          | TMPdemo | Open Model Upda | te Task  |  |
|                                                          |                 |         |                 |          |  |
| Iteration 15 complete                                    |                 |         |                 |          |  |
| Estimation completed.                                    |                 |         |                 | Ţ        |  |
| Select the nodes below to configure and run estimations. |                 |         |                 |          |  |

You can save projects individually, or group multiple projects together in one saved file. This chapter describes how to do this.

## **Saving Control and Estimation Tools Manager Projects**

A Control and Estimation Tools Manager project can consist of multiple tasks including those from Simulink Control Design, Simulink Parameter Estimation, and the Model Predictive Control Toolbox. Each task contains data, objects, and results for the analysis of a particular model.

To save your project as a MAT-file, select **File > Save** in the Control and Estimation Tools Manager window.

| 📣 Save Proj   | ject <i>s</i> |        |      |
|---------------|---------------|--------|------|
| Projects:     |               |        |      |
| Project - f14 |               |        |      |
|               |               |        |      |
|               |               |        |      |
|               |               |        |      |
|               |               |        |      |
|               |               |        |      |
|               |               |        |      |
|               |               |        |      |
| 1             |               |        |      |
|               | ок            | Cancel | Help |

To save multiple projects within one file:

- 1 In the Save Projects dialog box, select the projects that you want to save.
- 2 Click OK.
- **3** Choose a directory and name for your project file by either browsing for a file or typing the full path and filename in the **Save as** field. Click **Save**.

## **Opening Control and Estimation Tools Manager Projects**

To open previously saved projects, select **File > Load** in the Control and Estimation Tools Manager window.

| 📣 Load Projects                       | _ 🗆 X    |
|---------------------------------------|----------|
| Projects:                             |          |
| Project - f14                         |          |
|                                       |          |
|                                       |          |
|                                       |          |
|                                       |          |
|                                       |          |
|                                       | _        |
| 1                                     | <b>T</b> |
| Load from: rel'Desktop'Project - f14. | mat      |
| OK Cancel                             | Help     |
|                                       | Help     |

In the Load Projects dialog box, choose a project file by either browsing for the directory and file, or by typing the full path and filename in the **Load from** field. Project files are always MAT-files. The projects within this file appear in the **Projects** list.

Select the projects that you want to load, then click **OK**. When a file contains multiple projects, you can choose to load them all or just a few.

# Adaptive Lookup Tables

| What Are Lookup Tables? (p. 5-2)                | A brief description of the lookup table concept                 |
|-------------------------------------------------|-----------------------------------------------------------------|
| How Adaptive Lookup Tables Work                 | More details on adaptive lookup                                 |
| (p. 5-3)                                        | tables                                                          |
| Implementation of Adaptive Lookup               | What adaptive lookup tables look                                |
| Tables (p. 5-4)                                 | like in Simulink                                                |
| Example: n-D Adaptive Lookup<br>Table (p. 5-11) | An example using a<br>multidimensional adaptive lookup<br>table |

## What Are Lookup Tables?

Lookup tables are used to store numeric data in a multidimensional array format. In the simpler two-dimensional case, lookup tables can be represented by matrices. Each element of a matrix is a numerical quantity, which can be precisely located in terms of two indexing variables. At higher dimensions, lookup tables can be represented by multidimensional matrices, whose elements are described in terms of a corresponding number of *indexing variables*.

Lookup tables provide a means to capture the dynamic behavior of a physical (mechanical, electronic, software) system. The behavior of a system with M inputs and N outputs can be approximately described by using N lookup tables, each consisting of an array with M dimensions.

Lookup tables are usually generated by experimentally collecting or artificially creating the input and output data of a system. In general, as many indexing parameters are required as the number of input variables. Each indexing parameter may take a value within a predetermined set of data points, which are called the *breakpoints*. The set of all breakpoints corresponding to an indexing variable is called a *grid*. So, a system with M inputs is girded by M sets of breakpoints. Given the input data, the breakpoints are then used to locate the array elements, where the output data of the system are stored. For a system with N outputs, N array elements are located and the corresponding data are stored at these locations.

Once a lookup table is created using the input and output measurements as described previously, the corresponding multidimensional array of values can be used in applications without the need of remeasuring the system outputs. In fact, only the input data is required to locate the appropriate array elements in the lookup table and the approximate system output can be read from the data stored at these locations. Therefore, a lookup table provides a suitable means of capturing the input-output mapping of a *static* system in the form of numeric data stored at predetermined array locations.

## How Adaptive Lookup Tables Work

The generation of lookup tables as described previously, establishes a permanent and static mapping of input-output behavior of a physical system. Statically defined lookup tables cannot accommodate the *time-varying* behavior (characteristics) of a physical plant. On the other hand, it is well known that the behavior of actual physical systems often vary with time due to wear, environmental conditions, and manufacturing tolerances. Under such variations, the static mapping of input-output behavior of a plant described by the lookup table may no longer provide a valid representation of the plant characteristics.

Adaptive lookup tables, on the other hand, incorporate the time-varying behavior of physical plants into the lookup table generation and maintenance process while providing all of the functionality of a regular lookup table.

The adaptive lookup table receives the input and output measurements of a plant's behavior, which are then used to dynamically create and update the content of the underlying lookup table. In addition to requiring the input data to create the lookup table, the adaptive lookup table also uses the output data of the plant to recalculate the table values. As an example, the output data of the plant can be collected by placing sensors at appropriate locations in a physical system.

The input measurements are used to locate the array elements by comparing these input values with the breakpoints defined for each indexing variable. Next, the output measurements are used to recalculate the numeric value stored at these array locations. However, unlike a regular table, which only stores the array data before the actual use of the lookup table, the adaptive table continuously improves the content of the lookup table. This continuous improvement of the table data is referred to as the adaptation or learning process.

The adaptation process involves statistical and signal processing algorithms to recapture the input-output behavior of the plant. The adaptive lookup table always tries to provide a valid representation of the plant dynamics even though the plant behavior may be time varying. The underlying signal processing algorithms are also robust against reasonable measurement noise and they provide appropriate filtering of noisy output measurements.

## **Implementation of Adaptive Lookup Tables**

#### In this section ...

"Simulink Blocks for Adaptive Lookup Tables" on page 5-4 "Adaptive Lookup Table Library" on page 5-5 "Using Adaptive Lookup Tables in Simulink Models" on page 5-6 "Real-Time Lookup Tables" on page 5-6 "Setting Adaptive Lookup Table Parameters" on page 5-7 "Selecting an Adaptation Method" on page 5-8

## Simulink Blocks for Adaptive Lookup Tables

The MathWorks implements Adaptive Lookup Tables as Simulink blocks. These blocks create multidimensional lookup tables from measured or simulated data. The inputs and outputs of a n-D Adaptive Lookup Table block with two inputs are shown next.

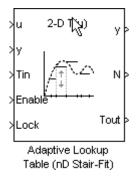

#### Adaptive Lookup Table Block Showing Inputs and Outputs

The following are descriptions of the input and output parameters:

• The *inputs* u and y are the coordinate data and system output measurements, respectively. For example, if you want to create a lookup table to model the behavior of an engine's efficiency as a function of engine rpm and manifold pressure, u = [rpm, pressure] and y = [efficiency].

- The *initial table* data may be entered either as a dialog box parameter (by double-clicking the block) or as an input port (i.e., the input port Tin in the figure). You can start, stop, and reset the adaptation through the Enable input port.
- The *outputs* of the block include the value of the currently adapted table cell (Y), the number (N) of that cell (which may be specified through the block dialog box), and if required, the whole adapted table data (Tout).

# Adaptive Lookup Table Library

Three adaptive lookup tables are available in Simulink Parameter Estimation. To access the Adaptive Lookup Tables library, type the following command at the MATLAB prompt:

spelookup

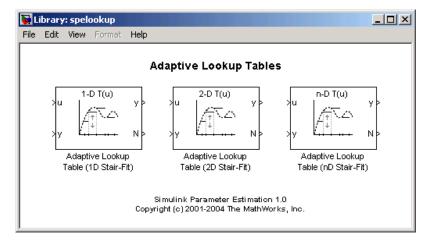

The three blocks are

- Adaptive Lookup Table (1D Stair-Fit) One-dimensional adaptive lookup
- Adaptive Lookup Table (nD Stair-Fit) Multidimensional adaptive lookup (use this for dimension 3 or higher)

### Using Adaptive Lookup Tables in Simulink Models

A typical Simulink diagram using an adaptive lookup table block is shown next.

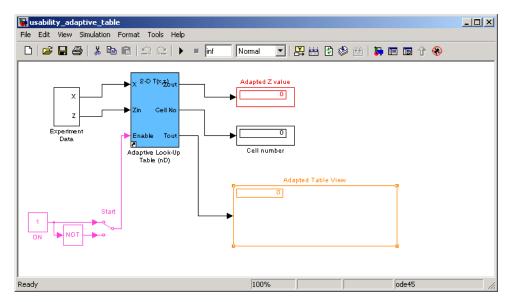

#### Simulink Diagram Using an Adaptive Lookup Table

In this figure, the Experiment Data block imports a set of experimental data into the Simulink environment through MATLAB workspace variables. The initial table is specified through a constant matrix block. When the simulation runs, the initial table begins to adapt to new data inputs and the resulting table is copied to the block's output.

#### **Real-Time Lookup Tables**

You can use experimental data from sensor measurements collected by running various tests on a system in real time. The measured data is then sent to the adaptive table block to generate a lookup table describing the relation between the system inputs and output.

The Adaptive Lookup Table block may also be used in a real-time environment, where some time-varying properties of a system need to be captured. This can be done by generating C code using Real-Time Workshop®, which can

then be run in an xPC or dSpace environment. Since the adaptation may be started, stopped, or reset if desired, some logic may be used to adapt the table data only when it is desired. The Cell No output, and the Enable and Lock inputs facilitate this process. The Enable input is used to start and stop the adaptation, while the Lock input is used to update only one of the table cells. The Lock input combined with some logic using the Cell No output provide the means for updating only the desired table cells during a simulation run.

## **Setting Adaptive Lookup Table Parameters**

The Adaptive Lookup Table parameters are configured in the Function Block Parameters dialog box. Double-click the Adaptive Lookup Tables Simulink block to open this dialog box.

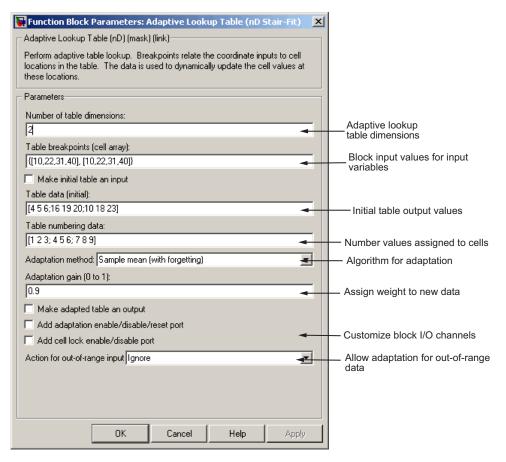

n-D Adaptive Lookup Table Dialog Box

For details on how to set these parameters, see the individual Chapter 7, "Blocks — Alphabetical List" reference pages.

### Selecting an Adaptation Method

You can choose Sample mean or Sample mean (with forgetting) as the **Adaptation Method** in the Function Block Parameters dialog box. This section discusses the details of these algorithms.

#### **Sample Mean**

Sample mean provides the average value of n output data samples and is defined as:

$$y(n) = \frac{1}{n} \sum_{i=1}^{n} d(i)$$

where d(i) is the *i*<sup>th</sup> measurement collected within a particular *cell*. For each input data pair(x1, x2), the sample mean at the corresponding cell is updated using the output data measurement, *d*. Instead of accumulating *n* samples of data for each cell, a recursive relation is used to calculate the sample mean. The recursive expression is obtained as follows:

$$y(n) = \frac{1}{n} \left[ \sum_{i=1}^{n-1} d(i) + d(n) \right] = \frac{n-1}{n} \left[ \frac{1}{n-1} \sum_{i=1}^{n-1} d(i) \right] + \frac{1}{n} d(n) = \frac{n-1}{n} y(n-1) + \frac{1}{n} d(n)$$

where d(n) is the  $n^{th}$  data sample. Defining a priori estimation error as e(n) = d(n) - y(n-1), the recursive relation can be written as:

$$y(n) = y(n-1) + \frac{1}{n}e(n)$$

where  $n \ge 1$  and the initial estimate y(0) is arbitrary.

In this expression, instead of n data samples, only the number of samples, n, for each cell is stored in memory.

#### Sample Mean with Forgetting

The adaptation method "Sample Mean" on page 5-9 has an *infinite memory*. The past data samples have the same weight as the final sample in calculating the sample mean. Sample mean (with forgetting) uses an algorithm with a *forgetting factor* or **Adaptation gain** that puts more weight on the more recent samples. This algorithm provides robustness against initial response transients of the plant and an adjustable speed of adaptation. Sample mean (with forgetting) is defined as:

$$y(n) = \frac{1}{\sum_{i=1}^{n} \lambda^{n-i}} \sum_{i=1}^{n} \lambda^{n-i} d(i) = \frac{1}{\sum_{i=1}^{n} \lambda^{n-i}} \left[ \sum_{i=1}^{n-1} \lambda^{n-i} d(i) + d(n) \right] = \frac{s(n-1)}{s(n)} y(n-1) + \frac{1}{s(n)} d(n) = \frac{1}{s(n)} \left[ \sum_{i=1}^{n-1} \lambda^{n-i} d(i) + d(n) \right] = \frac{s(n-1)}{s(n)} y(n-1) + \frac{1}{s(n)} d(n) = \frac{1}{s(n)} \left[ \sum_{i=1}^{n-1} \lambda^{n-i} d(i) + d(n) \right] = \frac{s(n-1)}{s(n)} y(n-1) + \frac{1}{s(n)} d(n) = \frac{1}{s(n)} \left[ \sum_{i=1}^{n-1} \lambda^{n-i} d(i) + d(n) \right] = \frac{s(n-1)}{s(n)} y(n-1) + \frac{1}{s(n)} d(n) = \frac{s(n-1)}{s(n)} \left[ \sum_{i=1}^{n-1} \lambda^{n-i} d(i) + d(n) \right] = \frac{s(n-1)}{s(n)} y(n-1) + \frac{1}{s(n)} d(n) = \frac{s(n-1)}{s(n)} \left[ \sum_{i=1}^{n-1} \lambda^{n-i} d(i) + d(n) \right] = \frac{s(n-1)}{s(n)} y(n-1) + \frac{1}{s(n)} d(n) = \frac{s(n-1)}{s(n)} \left[ \sum_{i=1}^{n-1} \lambda^{n-i} d(i) + d(n) \right] = \frac{s(n-1)}{s(n)} y(n-1) + \frac{1}{s(n)} d(n) = \frac{s(n-1)}{s(n)} \left[ \sum_{i=1}^{n-1} \lambda^{n-i} d(i) + d(n) \right]$$

where  $\lambda \in [0,1]$  is the **Adaptation gain** and  $s(k) = \sum_{i=1}^{k} \lambda^{n-i}$ . Defining *a* priori estimation error as e(n) = d(n) - y(n-1), where  $n \ge 1$  and the initial estimate y(0) is arbitrary, the recursive relation can be written as:

$$y(n) = y(n-1) + \frac{1}{s(n)}e(n) = y(n-1) + \frac{1-\lambda}{1-\lambda^n}e(n)$$

A small value of  $\lambda$  results in faster adaptation. A value of 0 indicates short memory (last data becomes the table value), and a value of 1 indicates long memory (average all data received in a cell).

# **Example: n-D Adaptive Lookup Table**

#### In this section ...

"Loading the Example" on page 5-11

"Running the Example" on page 5-12

#### Loading the Example

This example shows an n-D adaptive lookup table at work and includes many of the key features associated with adaptive lookup tables. Type

enginetable

at the MATLAB prompt to open this model.

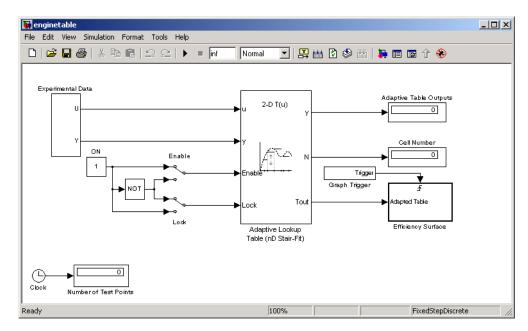

This model has several key features:

- Input The adaptive lookup table input is the experimental data. It is also possible to make the original table itself an input.
- An enable feature You can turn the adaptation on and off during the estimation to see how the basic features work.
- A lock feature You can lock the table so that only one cell is adapting. This is useful if you have one section in your data that is highly erratic or otherwise difficult for the algorithm to handle.
- Output Adaptive lookup breakpoints are the output data.

#### **Running the Example**

To start the enginetable simulation, select **Simulation > Start**. Or, on Microsoft Windows, click the **Start Simulation** button **>** in the Simulink toolbar.

The simulation begins by populating the adaptive lookup table with random data. This figure shows the input and adaptive data side by side.

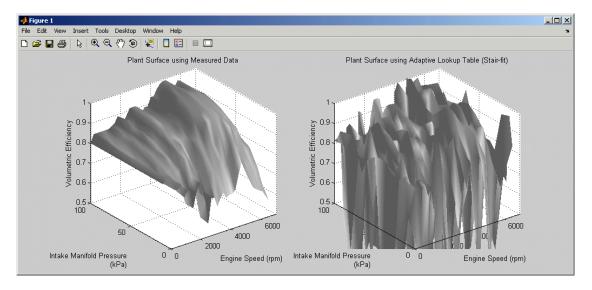

As the simulation progresses, the surface on the right adapts to match the measured input data. This figure shows the final adaptation.

5-12

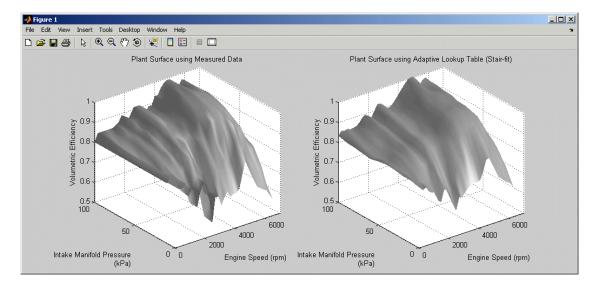

The fit is quite good. Try using the enable and lock features to see how they change the adaptation.

# Estimating from the **Command Line**

Introduction (p. 6-3)

**Example: Estimating Parameters** and Initial Conditions of the F14 Model (p. 6-5)

Creating and Customizing Estimation Projects (p. 6-15)

**Creating Transient Data Objects** (p. 6-16)

Creating State Data Objects (p. 6-21)

**Creating Transient Experiment** Objects (p. 6-24)

Creating Parameter Objects (p. 6-27)

A brief discussion of the estimation problem in an object-oriented context

How to create and simulate an estimation project from the command line

Using properties and methods to specify features of the estimation project

How to instantiate and use transient data objects, which contain input and output data

How to instantiate and use state data objects, which contain information about known states in your Simulink model

How to instantiate and use parameter objects, which maintain data about parameters you want to estimate

How to instantiate and use state objects, which maintain data about the block states you want to estimate

| Creating State Objects (p. 6-31)      | How to instantiate and use transient experiment objects                                                                       |
|---------------------------------------|----------------------------------------------------------------------------------------------------|
| Creating Estimation Objects (p. 6-35) | How to instantiate and use<br>estimation objects, which coordinate<br>your model, experiment, parameter,<br>and state objects |

#### Introduction

In addition to the Control and Estimation Tools Manager, Simulink Parameter Estimation provides a collection of functions for performing parameter and state estimation. These functions perform the same tasks as the tools manager, but have the advantages of command-line execution. When you perform a state or parameter estimation using Simulink Parameter Estimation GUI, Simulink Parameter Estimation creates MATLAB objects for all the states and parameters of your model. If you have a large number of states or parameters, this can use up large amounts of memory and cause computational delays. With the command-line approach, only those states and parameters that you select are assigned MATLAB objects, which is more efficient.

In addition, the command-line approach is useful for batch jobs, where, for example, you may want to test large numbers of models.

**Note** Simulink Parameter Estimation uses MATLAB objects to perform estimation tasks. This chapter discusses what you need to know about object-oriented programming for using Simulink Parameter Estimation, but see the MATLAB Programming documentation for a description of object-oriented programming in MATLAB.

The command-line interface for Simulink Parameter Estimation requires a Simulink model as a starting point for analysis and estimation. Once you have selected a candidate model, the estimation process consists of these steps:

- **1** Defining experiments consisting of empirical data sets and the operating conditions and/or initial conditions of your model
- 2 Selecting the variables and states to be estimated
- **3** Performing the estimation
- 4 Reviewing the results and iterating as necessary
- **5** Validating estimation results

The following sections discuss these topics:

- "Example: Estimating Parameters and Initial Conditions of the F14 Model" on page 6-5 How to perform the estimation process using command-line functions
- "Creating and Customizing Estimation Projects" on page 6-15 How to use methods and properties to customize your estimation project's features

# Example: Estimating Parameters and Initial Conditions of the F14 Model

#### In this section...

"Loading the F14 Jet Model" on page 6-5

"Baseline Simulation" on page 6-6

"Creating a Transient Experiment Object" on page 6-8

"Assigning Experimental Data to Inputs and Outputs of the Model" on page 6-9

"Creating Parameter Objects for Estimation" on page 6-10

"Creating an Estimation Object and Running the Estimation" on page 6-11

## Loading the F14 Jet Model

To define an experiment, you must start with a Simulink model. For this example, type

f14

to load the F14 fighter jet model into the MATLAB workspace. The following figure shows the f14 model.

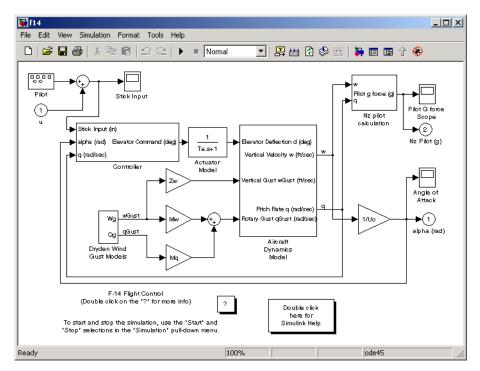

#### F14 Fighter Jet Model

This example outlines the basics of constructing an estimation project using object-oriented code. Only what you need to run the example is presented in this section. See "Creating and Customizing Estimation Projects" on page 6-15 for details on all the properties and methods associated with parameter estimation.

#### **Baseline Simulation**

Before running an estimation, you need a baseline for data comparison. First, you must choose parameters and states' initial conditions for estimation. This example uses Ta, the actuator time constant, and Zd and Md, the vertical velocity and pitch rate gains, respectively. Then use the following code to run the Simulink f14 model. Note that this is standard Simulink code and does not involve Simulink Parameter Estimation in any way. See sim in the Simulink Reference documentation for information about running Simulink models from the MATLAB command line.

```
%% Open the model and load experimental data.
open_system('f14')
load f14_estim % Load empirical I/O data.
%% Set initialize unknown parameters
% Actuator time constant (ideal: Ta = 0.05)
Ta = 0.5;
% Aircraft dynamic model parameters (ideal: Md = -6.8847,
% Zd = -63.998)
Md = -1; Zd = -80;
%% Plot measured data and simulation results
[T,X,Y] = sim('f14', time, [], [time iodata(:,1)]);
plot(time, iodata(:,2:3), T, Y, '-');
legend( 'Measured angle of attack', 'Measured pilot g force', ...
'Simulated angle of attack', 'Simulated pilot g force');
```

The following figure appears.

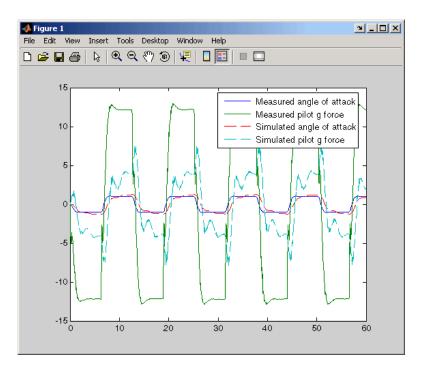

As you can see, the measured and simulated data are a poor match. The rest of this section describes how to estimate values for Ta, Zd, and Md that result in a better match of data sets.

#### **Creating a Transient Experiment Object**

After you have a model and identify the parameters you want to estimate, the next step is to create the objects required for an estimation. ParameterEstimator is both the name of the *class* and the *object* instantiated by that class. Classes are created by a *constructor*; objects are created by invoking the class name with parameters.

First, create an estimation project object. This is the constructor syntax:

```
hExp = ParameterEstimator.TransientExperiment('f14');
```

MATLAB responds with information about the f14 model.

```
Experimental transient data set for the model 'f14':
Output Data
  (1) f14/alpha (rad)
  (2) f14/Nz Pilot (g)
Input Data
  (1) f14/u
Initial States
  (1) f14/Actuator Model
  (2) f14/Aircraft Dynamics Model/Transfer Fcn.1
  (3) f14/Aircraft Dynamics Model/Transfer Fcn.2
  (4) f14/Controller/Alpha-sensor Low-pass Filter
  (5) f14/Controller/Pitch Rate Lead Filter
  (6) f14/Controller/Proportional plus integral compensator
  (7) f14/Controller/Stick Prefilter
  (6) f14/Controller/Stick Prefilter
  (7) f14/Controller/Stick Prefilter
```

- (8) f14/Dryden Wind Gust Models/Q-gust model
- (9) f14/Dryden Wind Gust Models/W-gust model

# Assigning Experimental Data to Inputs and Outputs of the Model

After you create a ParameterEstimator object, assign input and output experimental (i.e., empirical) data.

```
%% Create objects to represent the experimental data sets.
set(hExp.InputData(1), 'Data', iodata(:,1), 'Time', time);
set(hExp.OutputData(1), 'Data', iodata(:,2), 'Time', ...
time, 'Weight', 5);
set(hExp.OutputData(2), 'Data', iodata(:,3), 'Time', time);
```

**Note** In general, for models with multiple inputs and outputs, you must independently assign one data object to each input and output port. The data object you assign to a specific port can be a vector or a matrix that corresponds to that channel. You cannot use a single I/O port to represent multiple channels.

#### **Creating Parameter Objects for Estimation**

To activate parameters for estimation, you must create parameter objects for the parameters you want to estimate. For this example, use Ta, the actuator time constant, and Zd and Md, the vertical velocity and pitch rate gains, respectively. The Zd and Md gains are located in the F14 aircraft dynamics subsystem.

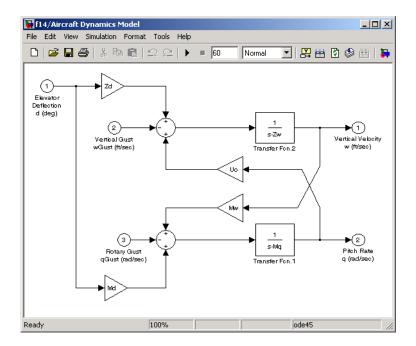

First, create ParameterEstimator objects for the parameters you want to estimate.

```
%% Create objects to represent parameters.
hPar(1) = ParameterEstimator.Parameter('Ta');
set(hPar(1), 'Minimum', 0.01, 'Maximum', 1, 'Estimated', true)
hPar(2) = ParameterEstimator.Parameter('Md');
set(hPar(2), 'Minimum', -10, 'Maximum', 0, 'Estimated', true)
hPar(3) = ParameterEstimator.Parameter('Zd');
set(hPar(3), 'Minimum', -100, 'Maximum', 0, 'Estimated', true)
```

```
%% Create objects to represent initial states.
hIc(1) = ParameterEstimator.State('f14/Actuator Model');
set(hIc(1), 'Minimum', 0, 'Estimated', false);
```

You can also use dot notation here. For example, instead of

```
set(hPar(2), 'Minimum', -10, 'Maximum', 0, 'Estimated', true)
```

you can write

```
hPar(2).Estimated=true;
hPar(2).Minimum=-10;
hPar(2).Maximum=0;
```

# Creating an Estimation Object and Running the Estimation

Finally, create an estimation object and run the estimation, using gcs to get the full pathname to the Simulink model.

```
hEst = ParameterEstimator.Estimation(gcs, hPar, hExp);
hEst.States = hIc;
%% Setup estimation options
hEst.OptimOptions.Algorithm
                               = 'lsqnonlin';
hEst.OptimOptions.GradientType = 'refined';
hEst.OptimOptions.Display
                               = 'iter';
%% Run the estimation
estimate(hEst);
%% Plot measured data and final simulation results
[T,X,Y] = sim('f14', time, [], [time iodata(:,1)]);
figure
plot(time, iodata(:,2:3), T, Y, ' ');
legend( 'Measured angle of attack', 'Measured pilot g force', ...
        'Simulated angle of attack', 'Simulated pilot g force');
```

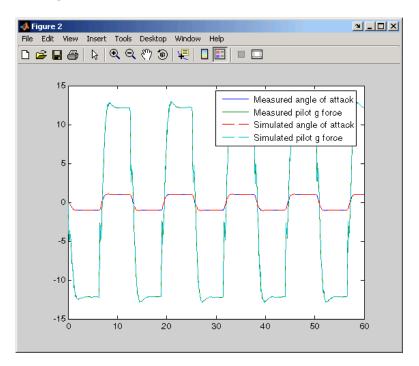

This figure shows the results of the estimation.

The measured and simulated outputs now appear to be a close match. Next, look at the estimated values to see how they compare with the default values of the f14 model.

```
%% Look at the estimated values
find(hEst.Parameters, 'Estimated', true)
```

```
(1) Parameter data for 'Ta':
    Parameter value : 0.05
    Initial guess : 0.5
    Estimated : true
    Referenced by:
(2) Parameter data for 'Md':
    Parameter value : -6.884
    Initial guess : -1
    Estimated : true
    Referenced by:
(3) Parameter data for 'Zd':
    Parameter value : -63.99
    Initial guess : -80
    Estimated : true
    Referenced by:
```

MATLAB responds with

**Note** You can use the find command to identify scalar, vector, or matrix parameters. The dimensions of the Estimated value you specify as the find argument must match the dimensions of the parameters you are trying to find. For example,

```
find(hEst.Parameters, 'Estimated', true)
```

finds only scalar estimated parameters. However,

```
find(hEst.Parameters, 'Estimated', [true;true])
```

finds only vector estimated parameters with dimensions 1-by-2 and excludes all scalar parameters.

You can verify that these values match the default values of the f14 model by clearing your workspace, loading the model, and checking the values.

```
clear all
f14
whos
```

# **Creating and Customizing Estimation Projects**

The following sections describe in more detail how to create and modify transient data and estimation objects:

- "Creating Transient Data Objects" on page 6-16
- "Creating State Data Objects" on page 6-21
- "Creating Transient Experiment Objects" on page 6-24
- "Creating Parameter Objects" on page 6-27
- "Creating State Objects" on page 6-31
- "Creating Estimation Objects" on page 6-35

First, a quick look at terminology:

- Objects are instantiations of classes.
- Classes contain, or rather, define, properties and methods.
- You use a *constructor* to create an instance of an object, and use the set method or dot notation to modify the properties of your objects.

# **Creating Transient Data Objects**

- "What is a Transient Data Object" on page 6-16
- "Constructor" on page 6-16
- "Properties of Transient Data Objects" on page 6-17
- "Modifying Properties of Transient Data Objects" on page 6-19
- "Using Class Methods" on page 6-20

#### What is a Transient Data Object

The @TransientData object encapsulates the data measured at a single input or output of a physical system during an experiment. Transient data objects are associated with three types of Simulink blocks:

- Inport blocks
- Outport blocks
- Internal blocks used in conjunction with signal logging.

Each @TransientData object describes the time history of a signal at a Simulink port. A data set is identified by the Block property of this object corresponding to a block name in the Simulink model. A PortNumber value is also necessary for internal blocks to uniquely identify signals within the block diagram.

#### Constructor

Estimating parameters requires a transient data object, which you create using a constructor. The syntax to create a transient data object is

```
% I/O port block
```

- h = ParameterEstimator.TransientData('block');
- % Internal block
- h = ParameterEstimator.TransientData('block',portnumber);

```
h = ParameterEstimator.TransientData('block',data,time);
```

- h = ParameterEstimator.TransientData('block',data,Ts);
- h = ParameterEstimator.TransientData('block',portnumber,data,time);

h = ParameterEstimator.TransientData('block',portnumber,data,Ts);

### **Properties of Transient Data Objects**

Descriptions of properties of the transient data object and the associated input parameters are as follows.

#### **Transient Data Object Properties**

| Property   | Description                                                                                                    |
|------------|----------------------------------------------------------------------------------------------------|
| Block      | Name of the Simulink block with which the data is associated. Must be a string.                                                                                                    |
| PortType   | The type of signal that this object represents is determined<br>in the constructor from the Block property, which may be<br>Inport, Outport, or Signal.                                                                                                    |
| PortNumber | For data associated with the outputs of regular blocks<br>or subsystems, this property specifies the output port<br>number of interest. The default value is 1.                                                                                                    |
| Dimensions | Dimensions of the data required for this data set. It is<br>computed from the CompiledPortDimensions property of<br>the appropriate port of the block, and it defines the size<br>of other properties. Currently, Simulink supports scalar,<br>vector, or matrix signals, so Dimensions is either a scalar<br>or a 1-by-2 array. |
| Data       | <ul> <li>Actual experimental data. Its size must be consistent with the Dimensions property. To conform with Simulink conventions, the data is stored in the following formats:</li> <li>Scalar or vector-valued data. The data is of the form Ns</li> </ul>                                                                     |
|            | m, where $Ns$ is the number of data samples, and $m$ is the number of channels in the signal.                                                                                                    |
|            | • Multidimensional data (matrix and higher dimensions).<br>The data is of the form $m1 \ldots mn$ Ns, where Ns is<br>the number of data samples, and mi is the number of<br>channels in the <i>i</i> th dimension of the signal.                                                                                                 |
|            | • For missing or unspecified data, NaNs are used.                                                                                                    |

| <b>Transient Data Object I</b> | Properties (Continued) |
|--------------------------------|------------------------|
|--------------------------------|------------------------|

| Property                | Description                                                                                                    |
|-------------------------|----------------------------------------------------------------------------------------------------|
| Ts,<br>Tstart,<br>Tstop | For uniformly sampled data, Ts is the sample time and<br>Tstart is the start time of the signal. The stop time Tstop<br>and the time vector Time are given by                                            |
|                         | Tstop = Tstart + Ts * (Ns - 1)                                                                                                    |
|                         | Time = Tstart : Ts : Tstop                                                                                                    |
|                         | For nonuniform time data, Ts is set to NaN, and the start<br>and stop times are calculated from the time vector.                                                                                         |
| Time                    | The time data in column vector format. The length of Time must be consistent with the number of samples in Data.                                                                                         |
|                         | For a nonuniformly spaced Time vector, its length should match the length of Data.                                                                                                    |
|                         | Otherwise, Time is automatically adjusted based on the length of Data.                                                                                                    |
|                         | Modifying Ts resets Time internally. In this case, Time is<br>a virtual property whose value is computed from Ts and<br>Tstart when you request it. The rules for setting time<br>related properties are |
|                         | • Modifying Time sets                                                                                                    |
|                         | Ts = NaN<br>Tstart = Time(1)                                                                                                    |
|                         | • If the time vector is uniformly spaced, a sample time Ts is calculated.                                                                                                    |
|                         | • Modifying Tstart translates time forward or backward.                                                                                                    |
|                         | • Modifying Ts sets Time = [] internally and generates it when required by the simulation.                                                                                                    |

#### **Transient Data Object Properties (Continued)**

| Property    | Description                                                                                                    |
|-------------|----------------------------------------------------------------------------------------------------|
| Weight      | The weight associated with each channel of this data set.<br>It is used to specify the relative importance of signals.<br>The default value is 1. |
| InterSample | Interpolation method between samples can be zero-order<br>hold (zoh) or first-order hold (foh). This property is used<br>for data preprocessing.  |

#### **Modifying Properties of Transient Data Objects**

After a transient data object is created, you can modify its properties using this syntax:

```
in1.Data = rand(2,1,10); % 10 data values each of size [2 1]
in1.Time = 1:10; % Automatically converted to column vector
```

Some properties (e.g., Weight) support scalar expansion with respect to the value of the Dimensions property.

#### **Example: Assigning Input Port Data**

To assign data to an input port with 2-by-3 port dimensions, use

in1 = ParameterEstimator.TransientData(gcb, rand(2,3,100), 0.05)

MATLAB responds with

```
(1) Transient data for Inport block 'portdata_test_noSim/By//Pass
Air Valve Voltage':
Sampling interval: 0.05 sec.
Data set has 100 samples and 6 channels.
```

### **Using Class Methods**

Descriptions of two important methods are given next:

• select — Extracts a portion of data. The result is returned in a new transient data object.

```
in2 = select(in1, 'Sample', 10:100); % 91 samples
in3 = select(in1, 'Range', [1 4]); % Samples for 1<t<4
% ... or an alternative
in3 = select(in1, 'Sample', find(in1.Time > 1 & in1.Time < 4));</pre>
```

To extract data from a subset of available channels, use

```
in4 = select(in1, 'Channel', [1 3 2]);
% channels 1,3,and 2 in this order
```

• hiliteBlock — Highlights the block associated with this object in the Simulink diagram.

# **Creating State Data Objects**

#### In this section ...

"What is a State Data Object" on page 6-21 "Constructor" on page 6-21 "Properties of the State Data Object" on page 6-22 "Example: Initial Condition Data" on page 6-23 "Modifying Properties" on page 6-23 "Using Class Methods" on page 6-23

#### What is a State Data Object

The ParameterEstimator.StateData object defines the states of a dynamic Simulink block. It is used in a transient estimation context to define known initial conditions of a block diagram model, and in a steady-state estimation context to define the known states of the model.

For example, the Simulink model of a simple mass-spring-damper system has two integrator blocks to generate velocity and position signals from acceleration and velocity values, respectively, during simulation. If the corresponding physical system is known to be at rest at the beginning of an experiment, the initial states (velocity and position) of these integrators are zero. So, two @StateData objects can be created to describe these known initial conditions.

#### Constructor

The syntax for creating this object is

```
h = ParameterEstimator.StateData('block');
```

h = ParameterEstimator.StateData('block', data);

In the first constructor, the state vector is initialized from the model containing the block.

### **Properties of the State Data Object**

Descriptions of some important properties are given in the following table .

| State D | )ata Ob | ject Pro | perties |
|---------|---------|----------|---------|
|---------|---------|----------|---------|

| Property   | Description                                                                                                    |
|------------|----------------------------------------------------------------------------------------------------|
| Block      | Name of the Simulink block whose states are defined by this object.                                                                                                    |
| Dimensions | Scalar value to store the number of states of the relevant block.                                                                                                    |
| Data       | <ul> <li>Column vector to store the initial value of the state for the block specified by this object. The length of this vector should be consistent with the Dimensions property. Since the underlying Simulink model also stores an initial state vector for all dynamic blocks, the following conventions are used to resolve the initial state values during estimations:</li> <li>If Data is not empty, use it when forming the state vector.</li> </ul> |
|            | <ul> <li>vector.</li> <li>If Data is empty, get the state vector for this block<br/>from the model. This behavior is useful when using<br/>helper methods to create an experiment object that<br/>instantiates empty state data objects for all dynamic<br/>blocks in the Simulink model.</li> </ul>                                                                                                    |
|            | • If there is no state data object for a dynamic block in<br>the model, get the state vector of that block from the<br>model. This behavior is useful for command-line users,<br>when there are too many states in the model and only<br>a few of them have to be set to different initial values.                                                                                                    |
| Ts         | Sampling time of discrete blocks. Set to 0 for continuous blocks. This property is read only and is currently used for information only.                                                                                                    |
| Domain     | String to hold the physical domain of the block. Used for SimMechanics or SimPowerSystems blocks with states.                                                                                                    |

#### **Example: Initial Condition Data**

To create an empty initial condition object for the engine\_idle\_speed/ TransferFcn2, use

```
st1 = ParameterEstimator.StateData ...
('engine_idle_speed/Transfer Fcn2', [1 2])
(1) State data for 'f14/Dryden Wind Gust Models/W-gust model'
block:
The block has 2 continuous state(s).
State value : [1;2]
```

# **Modifying Properties**

After a state data object is created, you can modify its properties using this syntax:

st1.Data = [2 3]; % State vector of size 2

Some properties (e.g., Data) support scalar expansion with respect to the value of the Dimensions property.

# **Using Class Methods**

Description of two important methods are given next:

- hiliteBlock Highlights the block associated with this object in the Simulink diagram.
- update Updates the object after the Simulink model has been modified. If the Dimensions property value changes, the other properties are reset to their default values.

# **Creating Transient Experiment Objects**

#### In this section ...

"What is a Transient Experiment Object" on page 6-24

"Constructor" on page 6-24

"Properties of Transient Experiment Objects" on page 6-24

"Example: Creating an F14 Experiment" on page 6-25

"Example: Creating a Van der Pol Experiment from User Objects" on page 6-26

"Modifying Properties" on page 6-26

"Using Class Methods" on page 6-26

#### What is a Transient Experiment Object

The @TransientExperiment object encapsulates the data measured at the input and output ports of a system during a single experiment, as well as the system's known initial states.

#### Constructor

The syntax to create a transient experiment object is

h = ParameterEstimator.TransientExperiment('model');

where model specifies the name of the Simulink model.

#### **Properties of Transient Experiment Objects**

Descriptions of some important properties are given in the following table.

| Property                 | Description                                                                                                    |
|--------------------------|----------------------------------------------------------------------------------------------------|
| Model                    | Simulink model with which this experiment is associated.                                                                                                    |
| InputData,<br>OutputData | Transient data objects associated with appropriate I/O<br>blocks in the model. Blocks with unassigned objects<br>or objects with no data are not used in estimations,<br>meaning: |
|                          | • For input ports, assign zeros to these ports/channels during simulation.                                                                                                    |
|                          | • For output ports, don't use these ports/channels in the cost function.                                                                                                    |
| InitialStates            | State data objects associated with appropriate dynamic blocks in the model.                                                                                                    |
| InitFcn                  | Function to be executed to configure the model for this particular experiment.                                                                                                    |

#### **Transient Experiment Object Properties**

#### **Example: Creating an F14 Experiment**

To create an empty transient experiment for the f14 model, use

```
exp1 = ParameterEstimator.TransientExperiment('f14')
Experimental (Transient) data set for the model 'f14':
Outputs
(1) f14/alpha (rad)
(2) f14/Nz Pilot (g)
Inputs
(1) f14/u
Initial States
(1) f14/Actuator Model
(2) f14/Aircraft Dynamics Model/Transfer Fcn.1
(3) f14/Aircraft Dynamics Model/Transfer Fcn.2
(4) f14/Controller/Alpha-sensor Low-pass Filter
(5) f14/Controller/Pitch Rate Lead Filter
```

- (6) f14/Controller/Proportional plus integral compensator
- (7) f14/Controller/Stick Prefilter
- (8) f14/Dryden Wind Gust Models/Q-gust model
- (9) f14/Dryden Wind Gust Models/W-gust model

# Example: Creating a Van der Pol Experiment from User Objects

To create a transient experiment from user objects for I/Os and states, use

```
out1 = ParameterEstimator.TransientData('vdp/Out1');
ic1 = ParameterEstimator.StateData('vdp/x1');
exp1 = ParameterEstimator.TransientExperiment...
(gcs, [], out1, ic1);
Experimental (Transient) data set for the model 'vdp':
Outputs
(1) vdp/Out1
Inputs
(none)
Initial States
(1) vdp/x1
```

#### **Modifying Properties**

The objects referred in InputData, OutputData, and InitialStates properties can be modified or removed as necessary.

#### **Using Class Methods**

The description of one important method is given next:

update — Updates the object after the Simulink model has been modified. The object listed in the InputData, OutputData, and InitialStates properties are updated in turn.

# **Creating Parameter Objects**

#### In this section ...

"What is a Parameter Object" on page 6-27 "Constructor" on page 6-27 "Properties of Parameter Objects" on page 6-27 "Example: F14 Model" on page 6-29 "Example: Gain Matrix" on page 6-30 "Modifying Properties" on page 6-30 "Using Class Methods" on page 6-30

# What is a Parameter Object

The @Parameter object refers to the parameters of the Simulink model marked for estimation. Some of the Simulink model parameters are to be estimated and storage is required for the initial values, current values, ranges, etc. One @Parameter object corresponds to each parameter in the Simulink model to be potentially estimated. These objects represent estimation parameters of any type such as scalars, vectors, and multidimensional arrays.

# Constructor

The syntax to create a parameter object is

- h = ParameterEstimator.Parameter('Name');
- h = ParameterEstimator.Parameter('Name', Value);
- h = ParameterEstimator.Parameter('Name', Value, Minimum, Maximum);

In the first case, Name is a workspace variable. In the other cases, Name does not need to exist in the workspace at the time of object creation. However, it is required at estimation time.

# **Properties of Parameter Objects**

Descriptions of some important properties are given in the following table.

## **Parameter Object Properties**

| Property   | Description                                                                                                    |  |
|------------|----------------------------------------------------------------------------------------------------|--|
| Name       | Parameter name. The parameter can be a multidimensional array of any size.                                                                                                    |  |
| Dimensions | Dimensions of the value of the parameter. This is the defining property for the size of other properties.                                                                                                  |  |
| Value      | The current or estimated value of the parameter. This is the defining property for size checking and scalar expansions.                                                                                    |  |
| Estimated  | A Boolean array of the same size as that of Value.<br>Depending on the value of the elements of the Estimate<br>property, the behavior of the corresponding elements of<br>Value is as follows:            |  |
|            | • The elements of Value is estimated if the corresponding elements in Estimate are set to true. The result is stored in the Value property.                                                                |  |
|            | • The elements of Value are not estimated if the corresponding elements in Estimated are set to false. However, these elements are used to reset the corresponding workspace parameter during estimations. |  |
|            | This property is set to false by default, meaning that<br>the parameter value is not estimated.                                                                                                    |  |

#### **Parameter Object Properties (Continued)**

| Property            | Description                                                                                                    |
|---------------------|----------------------------------------------------------------------------------------------------|
| InitialGuess        | <ul> <li>Separate properties are required to hold the initial and current values of the parameters. So, when the InitialGuess property is initialized with a value, both it and the Value property are assigned the same value. Depending on the value of the elements of the Estimated property, the behavior of the corresponding elements of InitialGuess is as follows:</li> <li>If any element in Estimated is set to true, then the corresponding element of InitialGuess is used to</li> </ul> |
|                     | <ul> <li>initialize the workspace parameter during estimations.</li> <li>If any element in Estimated is set to false, then the corresponding element of InitialGuess is not used in any way.</li> </ul>                                                                                                    |
| Minimum,<br>Maximum | Parameter range.                                                                                                    |
| TypicalValue        | The typical values of the parameters. This property is<br>used in estimations for scaling purposes. The default<br>value is 1.                                                                                                    |

# Example: F14 Model

To create a parameter object for the parameter Ta in the f14 model, use

```
par1 = ParameterEstimator.Parameter('Ta')
(1) Parameter data for 'Ta':
Parameter value : 0.05
Initial value : 0.05
Estimated : false
Referenced by the blocks:
f14/Actuator Model
```

# **Example: Gain Matrix**

To create a parameter object for a matrix parameter K of size 4-by-1, use

```
par1 = ParameterEstimator.Parameter('K', [1 2 3 4]')
(1) Parameter data for 'K':
Parameter value : [1;2;3;4]
Initial value : [1;2;3;4]
Estimated elements : [false;false;false;false]
Referenced by the blocks:
```

# **Modifying Properties**

After a parameter object is created, you can modify its properties using this syntax:

```
par1.Estimated = true; % Estimate this parameter
```

Most of the properties, for example, Estimated and TypicalValue support scalar expansion with respect to the size of Value.

# **Using Class Methods**

Descriptions of two important methods are given next:

- hiliteBlock Highlights the referenced blocks associated with parameter objects in the Simulink diagram.
- update Updates the parameter object after the Simulink model has been modified. If the size of the Value property changes, then the other properties are reset to their default values.

# **Creating State Objects**

#### In this section ...

"What is a State Object" on page 6-31

"Constructor" on page 6-31

"Properties of State Objects" on page 6-31

"Example: F14 Model" on page 6-33

"Modifying Properties" on page 6-34

"Using Class Methods" on page 6-34

# What is a State Object

The @State object is similar to the @Parameter object. One @State object corresponds to each Simulink block with states in the model.

# Constructor

The syntax to create a state object is

```
h = ParameterEstimator.State('block');
```

- h = ParameterEstimator.State('block', Value);
- h = ParameterEstimator.State('block', Value, Minimum, Maximum);

In the first case, the state vector is initialized from the model containing the block. In the other cases, block does not need to exist in the workspace at the time of object creation. However, it is required at estimation time.

# **Properties of State Objects**

Descriptions of some important properties of state objects are given in the following table.

#### **State Object Properties**

| Property   | Description                                                                                                    |  |
|------------|----------------------------------------------------------------------------------------------------|--|
| Block      | Name of the Simulink block whose states are defined by this object.                                                                                                    |  |
| Dimensions | Scalar value to store the number of states of the relevant block.                                                                                                    |  |
| Value      | Column vector to store the value of the state for the<br>block specified by this object. The length of this vector<br>should be consistent with the Dimensions property.                        |  |
| Estimated  | A Boolean array of the same size as that of Value.<br>Depending on the value of the elements of the Estimate<br>property, the behavior of the corresponding elements of<br>Value is as follows: |  |
|            | • The elements of Value are estimated if the corresponding elements in Estimate are set to true. The result is stored in the Value property.                                                    |  |
|            | • The elements of Value are not estimated if the corresponding elements in Estimated are set to false. However, these elements are used to reset the corresponding states during estimations.   |  |
|            | This property is set to false by default, meaning that<br>the state value is not estimated.                                                                                                    |  |

#### **State Object Properties (Continued)**

| Property            | Description                                                                                                    |
|---------------------|----------------------------------------------------------------------------------------------------|
| InitialGuess        | <ul> <li>Separate properties are required to hold the initial and current values of the states. So, when the InitialGuess property is initialized with a value, both it and the Value property are assigned the same value. Depending on the value of the elements of the Estimated property, the behavior of the corresponding elements of InitialGuess is as follows:</li> <li>If any element in Estimated is set to true, then the corresponding element of InitialGuess is used to initialize the state during estimations.</li> <li>If any element in Estimated is set to false, then the corresponding element of InitialGuess is not used in any way.</li> </ul> |
| Minimum,<br>Maximum | State vector range.                                                                                                    |
| TypicalValue        | The typical values of the states. This property is used in estimations for scaling purposes. The default value is 1.                                                                                                    |
| Ts                  | Sampling time of discrete blocks. Set to zero for<br>continuous blocks. This property is read-only and is<br>currently used for information only.                                                                                                    |
| Domain              | String to hold the physical domain of the block. Used for<br>SimMechanics or SimPowerSystems blocks with states.                                                                                                    |

# Example: F14 Model

To create a state object for the f14/Actuator Model block in the f14 model, use

```
st1 = ParameterEstimator.State(gcb)
```

MATLAB returns

```
(1) State data for f14/Actuator Model block:
The block has 1 continuous state(s).
State value : 0
Initial guess : 0
Estimated : false
```

# **Modifying Properties**

After a state object is created, you can modify its properties using this syntax:

```
ic1.Estimated = true; % Estimate this state
```

Most of the properties, for example, Estimated and TypicalValue, support scalar expansion with respect to the size of Value.

# **Using Class Methods**

Description of two important methods are given next:

- hiliteBlock Highlights the referenced blocks associated with state objects in the Simulink diagram.
- update Updates the state object after the Simulink model has been modified. If the size of Value property changes, then the other properties are reset to their default values.

# **Creating Estimation Objects**

#### In this section ...

"What is an Estimation Object" on page 6-35

"Constructor" on page 6-35

"Properties of Estimation Objects" on page 6-35

"Example: F14 Model" on page 6-37

"Modifying Properties" on page 6-37

"Using Class Methods" on page 6-37

# What is an Estimation Object

The <code>@Estimation</code> object is the coordinator between the model, experiments, and parameter objects.

# Constructor

The @Estimation object is the coordinator of the model, experiment, and parameter objects. The syntax to create an estimation object is

- h = ParameterEstimator.Estimation('model');
- h = ParameterEstimator.Estimation('model', hParam);
- h = ParameterEstimator.Estimation('model', hParam, hExps);

# **Properties of Estimation Objects**

Descriptions of some important properties of estimation objects are given in the following table.

#### **Estimation Object Properties**

| Property | Description                                                          |  |
|----------|----------------------------------------------------------------------|--|
| Model    | Name of the Simulink model with which this estimation is associated. |  |

| Estimation | Object | <b>Properties</b> | (Continued) |
|------------|--------|-------------------|-------------|
|------------|--------|-------------------|-------------|

| Property     | Description                                                                                                    |  |
|--------------|----------------------------------------------------------------------------------------------------|--|
| Experiments  | Experiments to be used in estimations. For multiple<br>experiments, the cost function uses a concatenation of the<br>output error vectors obtained using each experimental<br>data set.                                                                                                    |  |
| Parameters   | Parameter objects to be used in estimations.                                                                                                    |  |
| States       | State objects to be used in estimations. This is a handle<br>matrix with as many columns as there are experiments,<br>and as many rows as there are states in Model.<br>The handle matrix is created automatically in<br>the constructor. You can reorganize its rows<br>to specify shared states between experiments,<br>and set the Estimated flag of desired states.<br>If state data is provided in an experiment, the state<br>objects stored in the columns of this matrix are initialized<br>from the experiments. |  |
| SimOptions   | Same as simset structure. This property is initialized to simget(this.Model).                                                                                                    |  |
| OptimOptions | Same as optimset structure.                                                                                                    |  |
| EstimInfo    | This property is used to store estimation-related<br>information at each iteration of the optimizer, and is<br>initialized as<br>this.EstimInfo = struct( 'Cost', [],<br>'Covariance', [],<br>'FCount', [],<br>'FirstOrd', [],<br>'Gradient', [],<br>'Iteration', [],<br>'StepSize', [],<br>'Values', [] );                                                                                                    |  |

# **Example: F14 Model**

To create an estimation object for the f14 model to estimate the parameters Ta and Kf and two states, use

```
exp1 = ParameterEstimator.TransientExperiment(gcs);
par1 = ParameterEstimator.Parameter('Ta', 'Estimated', true);
par2 = ParameterEstimator.Parameter('Kf', 'Estimated', true);
est1 = ParameterEstimator.Estimation(gcs, [par1, par2], exp1);
est1.States(1,1).Estimated = true;
est1.States(6,1).Estimated = true;
est1
```

MATLAB returns

Estimated variables for the model 'f14':

Estimated Parameters

Using Experiments

(1) f14 experiment

```
Estimated States for Experiment 'f14 experiment'
```

- (1) f14/Actuator Model
- (6) f14/Controller/Proportional plus integral compensator

# **Modifying Properties**

After an estimation object is created, you can modify its properties using this syntax:

```
est.OptimOptions.Algorithm = 'fmincon'; % Estimation method
est.OptimOptions.Display = 'iter'; % Show estimation information
...in workspace
est.Parameters(1).Estimated = false; % Do not estimate first
...parameter
est.States(2,3).Estimated = false; % Do not estimate second state
...of third expression
```

# **Using Class Methods**

Descriptions of some of the important methods are given next:

- compare Compares an experiment and a simulation.
- simulate Simulates the model with current parameters and states.
- estimate Runs an estimation.
- restart Restarts an estimation after it has finished running.
- update Updates the estimation object after the Simulink model has been modified.

# Blocks — Alphabetical List

Adaptive Lookup Table (1D Stair-Fit) Adaptive Lookup Table (2D Stair-Fit) Adaptive Lookup Table (nD Stair-Fit)

# Adaptive Lookup Table (1D Stair-Fit)

Purpose Perform one-dimensional adaptive table lookup

#### **Description**

The Adaptive Lookup Table (1D Stair-Fit) block creates a one-dimensional adaptive lookup table by dynamically updating the underlying lookup table. The block uses the outputs, *ydata*, of your system to do the adaptations.

Each indexing parameter U may take a value within a set of adapting data points, which are called *breakpoints*. Two breakpoints in each dimension define a *cell*. The set of all breakpoints in one of the dimensions defines a *grid*. In the one-dimensional case, each cell has two breakpoints, and the cell is a line segment.

You can use the Adaptive Lookup Table (1D Stair Fit) block to model time-varying systems.

# Data Type Doubles only Support

| Function Block Parameters: Adaptive Lookup Table (1D Stair-Fit)                                                                                                    | > |
|----------------------------------------------------------------------------------------------------|---|
| Adaptive Lookup Table (1D) (mask) (link)                                                                                                    |   |
| Perform adaptive table lookup. Breakpoints relate the coordinate inputs to cell<br>locations in the table. The data is used to dynamically update the cell values at<br>these locations. |   |
| Parameters                                                                                                    |   |
| First input (row) breakpoint set:                                                                                                    |   |
| [10,22,31,40]                                                                                                    |   |
| 📕 Make initial table an input                                                                                                    |   |
| Table data (initial):                                                                                                    |   |
| [4 5 6]                                                                                                    |   |
| Table numbering data:                                                                                                    |   |
| [[1 2 3]                                                                                                    |   |
| Adaptation method: Sample mean (with forgetting)                                                                                                    |   |
| Adaptation gain (0 to 1):                                                                                                    |   |
| 0.9                                                                                                    |   |
| Make adapted table an output                                                                                                    |   |
| Add adaptation enable/disable/reset port                                                                                                    |   |
| Add cell lock enable/disable port                                                                                                    |   |
| Action for out-of-range input Ignore                                                                                                    |   |
|                                                                                                    |   |
|                                                                                                    |   |
|                                                                                                    |   |
| OK Cancel Help Apply                                                                                                    |   |

Dialog Box

#### First input (row) breakpoint set

The vector of values containing possible block input values. The input vector must be monotonically increasing.

#### Make initial table an input

Selecting this check box forces the Adaptive Lookup Table (1D Stair-Fit) block to ignore the **Table data (initial)** parameter. Instead, a new port appears with Tin next to it. Use this port to input table data.

#### Table data (initial)

The initial table output values. This vector must be of size N-1, where N is the number of breakpoints.

#### Table numbering data

Number values assigned to cells. This vector must be the same size as the table data vector, and each value must be unique.

#### **Adaptation method**

Choose Sample mean or Sample mean (with forgetting). Sample mean averages all the values received within a cell. Sample mean with forgetting gives more weight to the new data. How much weight is determined by the **Adaptation gain** parameter. For more information, see "Selecting an Adaptation Method" on page 5-8.

#### Adaptation gain (0 to 1)

A number between 0 and 1 that regulates the weight given to new data during the adaptation. A 0 means short memory (last data becomes the table value), and 1 means long memory (average all data received in a cell).

#### Make adapted table an output

Selecting this check box creates an additional output port for the adapted table.

#### Add adaptation enable/disable/reset port

Add an input port that enables, disables, or resets the adaptive lookup table. 0 = disable; 1 = enable; 2 = reset to initial table data.

#### Add cell lock enable/disable port

A port that provides the means for updating only specified cells during a simulation run. 0 = unlock; 1 = lock current cell.

#### Action for out-of-range input

Ignore or Adapt by extrapolating beyond the extreme breakpoints.

#### Purpose

Perform two-dimensional adaptive table lookup

# Description

|    | 2-D T(u)    |     |  |
|----|-------------|-----|--|
| ×ч |             | y > |  |
| ×у | /†# <u></u> | NÞ  |  |

The Adaptive Lookup Table (2D Stair-Fit) block creates a two-dimensional adaptive lookup table by dynamically updating the underlying lookup table. The block uses the outputs (*ydata*) of your system to do the adaptations.

Each indexing parameter U may take a value within a set of adapting data points, which are called *breakpoints*. Two breakpoints in each dimension define a *cell*. The set of all breakpoints in one of the dimensions defines a *grid*. In the two-dimensional case, each cell has four breakpoints and is a flat surface.

You can use the Adaptive Lookup Table (2D Stair-Fit) block to model time-varying systems.

# Adaptive Lookup Table (2D Stair-Fit)

Dialog Box

| 🙀 Function Block Parameters: Adaptive Lookup Table (2D Stair-Fit) 🛛 🗶                                                                                                    |
|----------------------------------------------------------------------------------------------------|
| Adaptive Lookup Table (2D) (mask) (link)                                                                                                    |
| Perform adaptive table lookup. Breakpoints relate the coordinate inputs to cell<br>locations in the table. The data is used to dynamically update the cell values at<br>these locations. |
| Parameters                                                                                                    |
| First input (row) breakpoint set:                                                                                                    |
| [10,22,31,40]                                                                                                    |
| Second input (column) breakpoint set:                                                                                                    |
| [10,22,31,40]                                                                                                    |
| Make initial table an input                                                                                                    |
| Table data (initial):                                                                                                    |
| [4 5 6;16 19 20;10 18 23]                                                                                                    |
| Table numbering data:                                                                                                    |
| [1 2 3; 4 5 6; 7 8 9]                                                                                                    |
| Adaptation method: Sample mean (with forgetting)                                                                                                    |
| Adaptation gain (0 to 1):                                                                                                    |
| 0.9                                                                                                    |
| Make adapted table an output                                                                                                    |
| Add adaptation enable/disable/reset port                                                                                                    |
| Add cell lock enable/disable port                                                                                                    |
| Action for out-of-range input Ignore                                                                                                    |
|                                                                                                    |
|                                                                                                    |
|                                                                                                    |
| OK Cancel Help Apply                                                                                                    |

#### First input (row) breakpoint set

The vector of values containing possible block input values for the first input variable. The first input vector must be monotonically increasing.

#### Second input (column) breakpoint set

The vector of values containing possible block input values for the second input variable. The second input vector must be monotonically increasing.

#### Make initial table an input

Selecting this check box forces the Adaptive Lookup Table (2D Stair-Fit) block to ignore the **Table data (initial)** parameter. Instead, a new port appears with Tin next to it. Use this port to input table data.

#### Table data (initial)

The initial table output values. This 2-by-2 matrix must be of size (n-1)-by-(m-1), where n is the number of first input breakpoints and m is the number of second input breakpoints.

#### Table numbering data

Number values assigned to cells. This matrix must be the same size as the table data matrix, and each value must be unique.

#### **Adaptation method**

Choose Sample mean or Sample mean with forgetting. Sample mean averages all the values received within a cell. Sample mean with forgetting gives more weight to the new data. How much weight is determined by the **Adaptation gain** parameter. For more information, see "Selecting an Adaptation Method" on page 5-8.

#### Adaptation gain (0 to 1)

A number from 0 to 1 that regulates the weight given to new data during the adaptation. A 0 means short memory (last data becomes the table value), and 1 means long memory (average all data received in a cell).

#### Make adapted table an output

Selecting this check box creates an additional output port for the adapted table.

#### Add adaptation enable/disable/reset port

Add an input port that enables, disables, or resets the adaptive lookup table.

#### Add cell lock enable/disable port

A port that provides the means for updating only specified cells during a simulation run.

Action for out-of-range input

Ignore or Adapt by extrapolating beyond the extreme breakpoints.

#### Purpose

Description

Create adaptive lookup table of arbitrary dimension

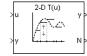

The Adaptive Lookup Table (nD Stair-Fit) block creates an adaptive lookup table of arbitrary dimension by dynamically updating the underlying lookup table. The block uses the outputs of your system to do the adaptations.

Each indexing parameter may take a value within a set of adapting data points, which are called *breakpoints*. Breakpoints in each dimension define a *cell*. The set of all breakpoints in one of the dimensions defines a *grid*. In the n-dimensional case, each cell has two n breakpoints and is an (n-1) hypersurface.

You can use the Adaptive Lookup Table (nD Stair-Fit) block to model time-varying systems.

# Adaptive Lookup Table (nD Stair-Fit)

Dialog Box

| 🙀 Function Block Parameters: Adaptive Lookup Table (nD Stair-Fit) 🛛 🗙                                                                                                    |
|----------------------------------------------------------------------------------------------------|
| Adaptive Lookup Table (nD) (mask) (link)                                                                                                    |
| Perform adaptive table lookup. Breakpoints relate the coordinate inputs to cell<br>locations in the table. The data is used to dynamically update the cell values at<br>these locations. |
| Parameters                                                                                                    |
| Number of table dimensions:                                                                                                    |
| 4                                                                                                    |
| Table breakpoints (cell array):                                                                                                    |
| {[10,22,31,40], [10,22,31,40]}                                                                                                    |
| Make initial table an input                                                                                                    |
| Table data (initial):                                                                                                    |
| [4 5 6;16 19 20;10 18 23]                                                                                                    |
| Table numbering data:                                                                                                    |
| [1 2 3; 4 5 6; 7 8 9]                                                                                                    |
| Adaptation method: Sample mean (with forgetting)                                                                                                    |
| Adaptation gain (0 to 1):                                                                                                    |
| J0.9                                                                                                    |
| Make adapted table an output                                                                                                    |
| Add adaptation enable/disable/reset port                                                                                                    |
| Add cell lock enable/disable port                                                                                                    |
| Action for out-of-range input Ignore                                                                                                    |
|                                                                                                    |
|                                                                                                    |
|                                                                                                    |
| OK Cancel Help Apply                                                                                                    |

#### Number of table dimensions

The number of dimensions for the adaptive lookup table.

#### Table breakpoints (cell array)

A set of one-dimensional vectors that contains possible block input values for the input variables. Each input row must be monotonically increasing, but the rows do not have to be the same length. For example, if the **Number of table dimensions** is 3, you can set the table breakpoints as follows:

 $\{[1 2 3], [5 7], [1 3 5 7]\}$ 

#### Make initial table an input

Selecting this check box forces the Adaptive Lookup Table (nD Stair-Fit) block to ignore the **Table data (initial)** parameter. Instead, a new port appears with Tin next to it. Use this port to input table data.

#### Table data (initial)

The initial table output values. This (n-D) array must be of size (n-1)-by-(n-1) ... -by-(n-1), (D times), where D is the number of dimensions and n is the number of input breakpoints.

#### Table numbering data

Number values assigned to cells. This vector must be the same size as the table data array, and each value must be unique.

#### Adaptation method

Choose Sample mean or Sample mean with forgetting. Sample mean averages all the values received within a cell. Sample mean with forgetting gives more weight to the new data. How much weight is determined by the **Adaptation gain** parameter. For more information, see "Selecting an Adaptation Method" on page 5-8.

#### Adaptation gain (0 to 1)

A number from 0 to 1 that regulates the weight given to new data during the adaptation. A 0 means short memory (last data becomes the table value), and 1 means long memory (average all data received in a cell).

#### Make adapted table an output

Selecting this check box creates an additional output port for the adapted table.

#### Add adaptation enable/disable/reset port

Add an input port that enables, disables, or resets the adaptive lookup table.

#### Add cell lock enable/disable port

A port that provides the means for updating only specified cells during a simulation run.

Action for out-of-range input

Ignore or Adapt by extrapolating beyond the extreme breakpoints.

# Functions — Alphabetical List

# spetool

| Purpose     | Open Simulink Parameter Estimation GUI                                                                                      |
|-------------|----------------------------------------------------------------------------------------------------|
| Syntax      | <pre>spetool('modelname')</pre>                                                                                             |
| Description | <pre>spetool('modelname') opens Simulink Parameter Estimation GUI for<br/>the Simulink model with the name modelname.</pre> |
| See Also    | For more information on estimating parameters using Simulink<br>Parameter Estimation GUI, see Chapter 1, "Getting Started". |

# Index

# A

acceleration 1-55 accelerator mode 1-55 adaptation gain 5-9 adaptive lookup tables 5-2 adding data sets 1-22

# C

command-line estimation 6-3 Controls and Estimation Tools Manager 1-9

# D

data detrending 3-14 exclusion 3-5 filtering 3-14 preprocessing 3-3 Data Import dialog box 1-13 data sets adding 1-22 detrending data 3-14 different time lengths 1-51 display options for estimation 1-26

# E

estimation display options 1-26 example of command-line estimation 6-5 from the command line 6-3 running 1-32 selecting parameters 1-16 selecting states 1-18 setting up a project 1-22 excluding data 3-5

#### F

filtering data 3-14

## I

importing initial conditions 1-14 transient data 1-11 initial conditions example of estimating 2-4 importing 1-14 initial guesses 1-19

#### L

lookup tables adaptive 5-2

#### Μ

multiple projects and tasks 4-2

# 0

optimization setting options for 1-45

## P

parameter estimation 1-55 parameters selecting for estimation 1-16 specification of 1-24 preprocessing data 3-3 projects definition of 1-7 saving 4-3

#### R

running an estimation 1-32

#### S

Sample mean 5-8

Sample mean (with forgetting) 5-8 Sample mean with forgetting 5-9 saving projects 4-3 selecting views 1-28 setting options for optimization 1-45 for simulation 1-45 upper/lower bounds 1-19 simulation setting options for 1-45 simulation with 1-50 specifying parameters 1-24 states selecting for estimation 1-18

## Т

transient data importing 1-11

# U

upper/lower bounds setting 1-19

# V

views selecting 1-28